# **User Manual**

# cMT-SVR Startup Guide

# **Table of Contents**

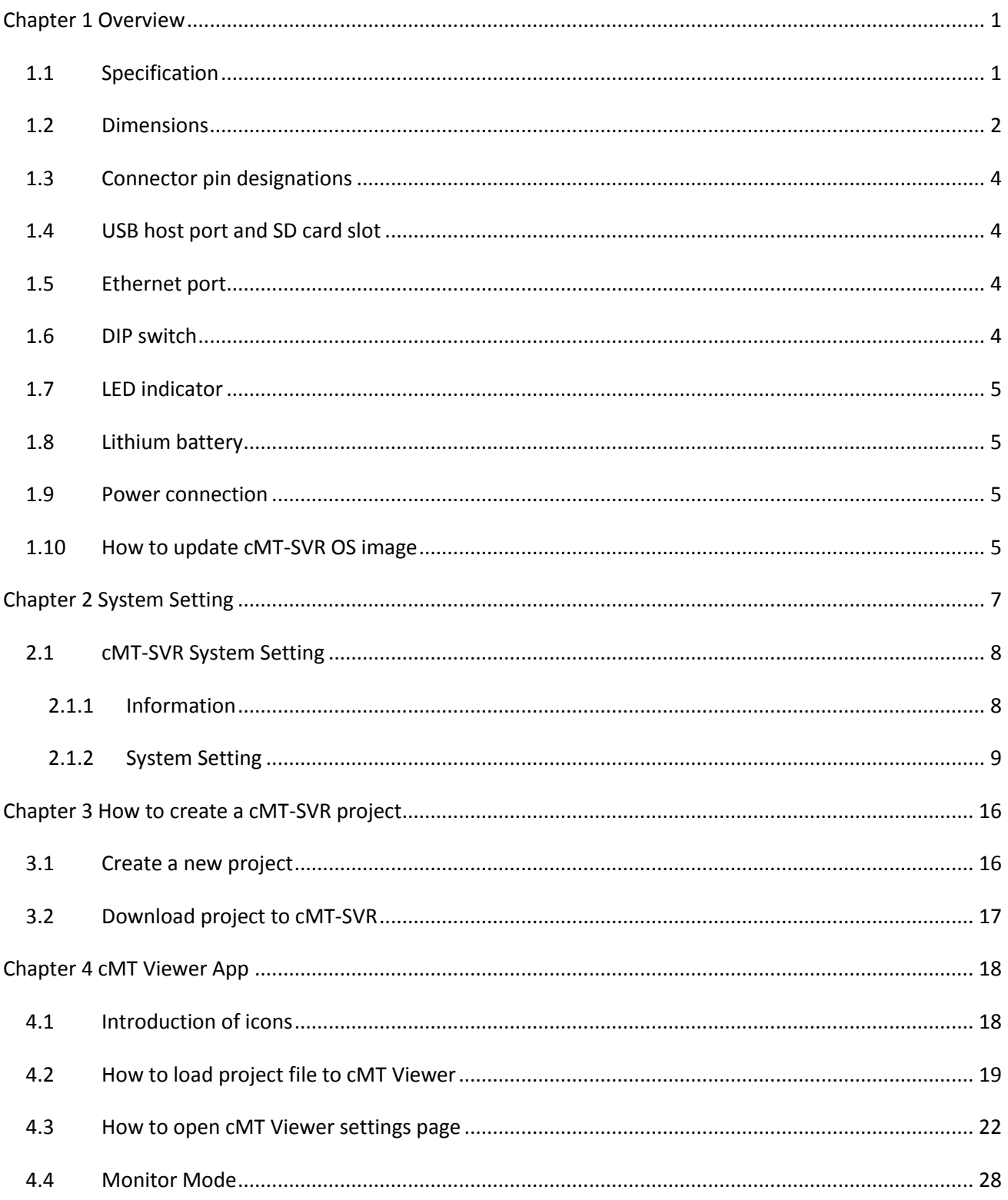

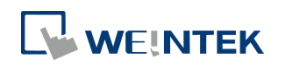

# <span id="page-2-0"></span>**Chapter 1 Overview**

# <span id="page-2-1"></span>**1.1 Specification**

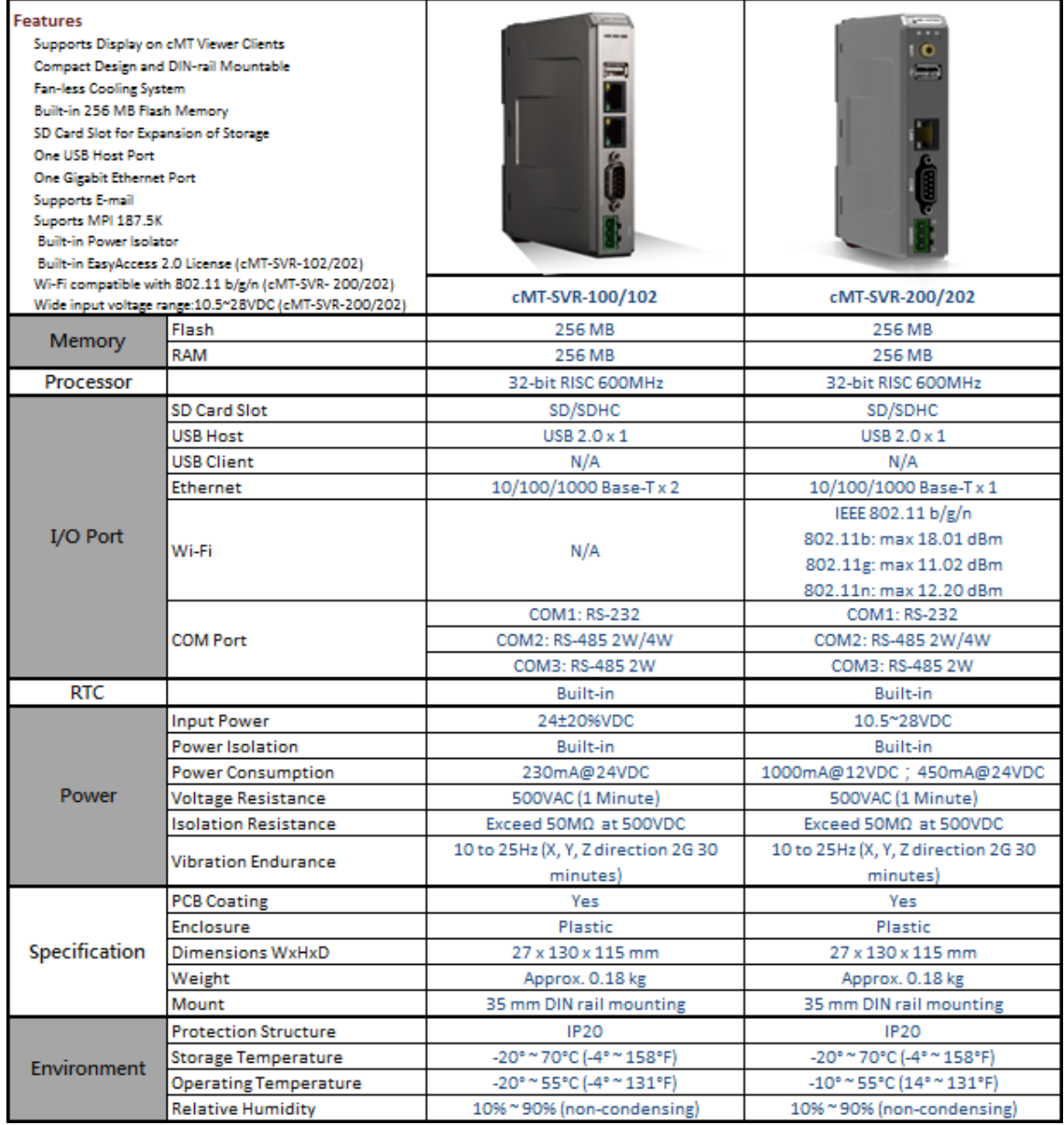

# **1.2 Dimensions cMT-SVR-100/102** the property of the property of the contract of the contract of the contract of the contract of the contract of the contract of the contract of the contract of the contract of the contract of the contract of the contract o

<span id="page-3-0"></span>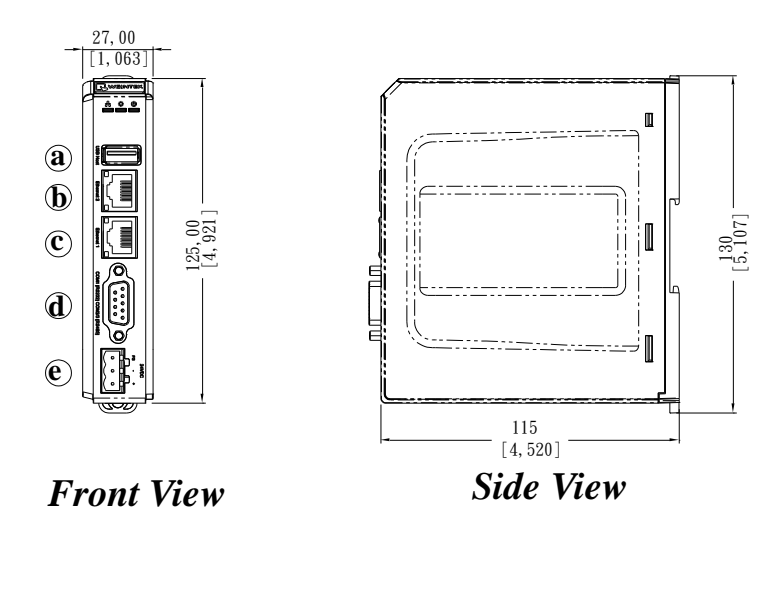

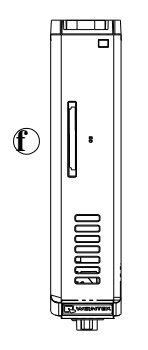

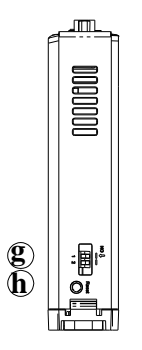

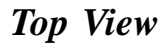

*Top View Bottom View*

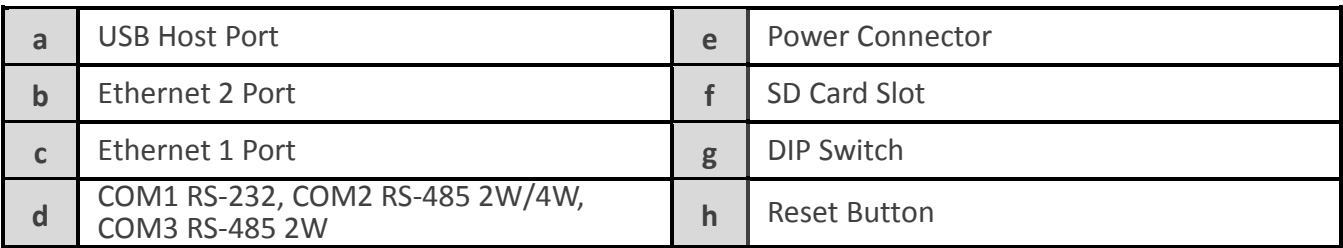

#### **cMT-SVR-200/202**

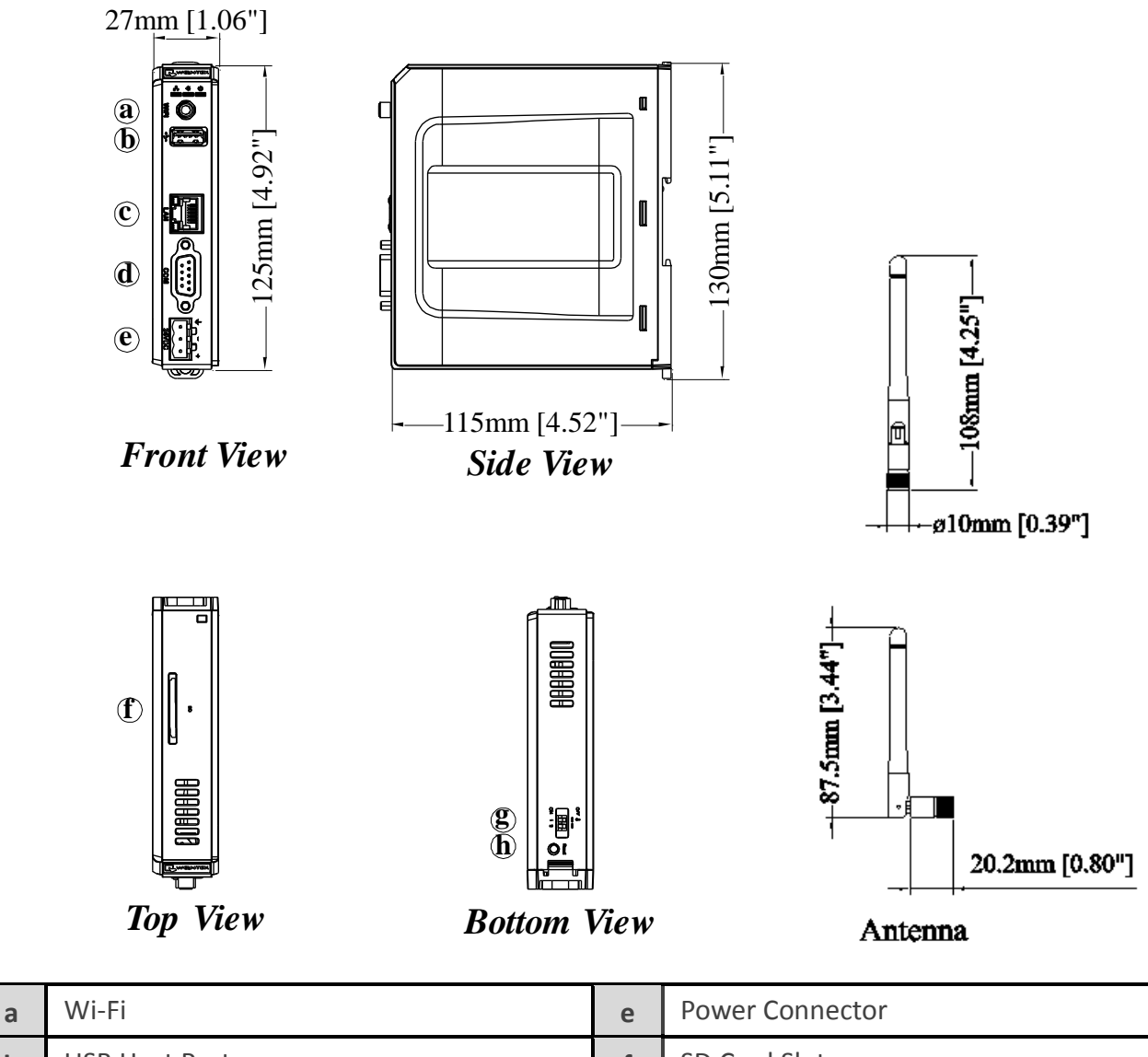

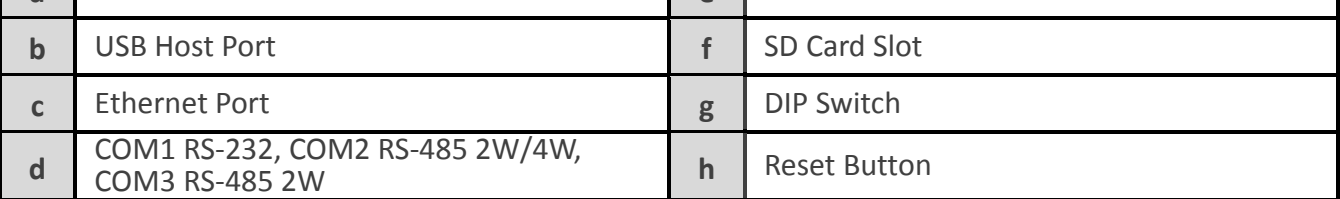

# <span id="page-5-0"></span>**1.3 Connector pin designations**

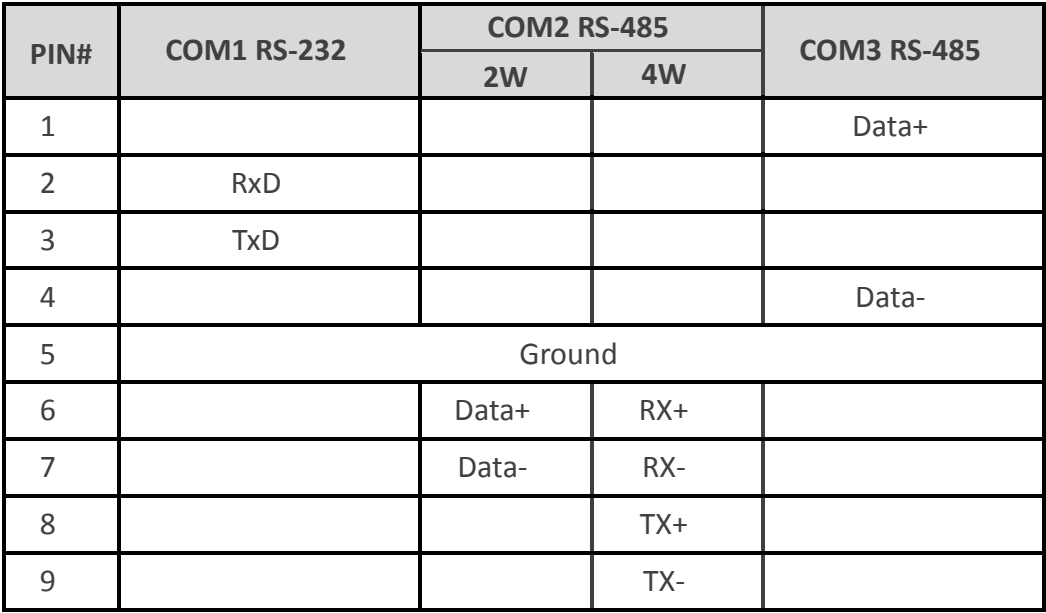

# <span id="page-5-1"></span>**1.4 USB host port and SD card slot**

USB 2.0 full speed host interface supports barcode scanners and USB drive. While using external hard drive, use external power supply. Do not use USB port to charge external device. You may use SD card as an expansion of storage.

### <span id="page-5-2"></span>**1.5 Ethernet port**

The unit has one/two 10/100/1000M Gigabit Ethernet ports.

The LED indicators on the Ethernet port indicate:

Orange LED: LAN link status

Green LED: Active communication status

#### <span id="page-5-3"></span>**1.6 DIP switch**

Each unit is equipped with a reset button and a set of DIP switches. When using the DIP switches to change modes, the corresponding functions will be triggered.

When SW1 is turned ON and power the unit again, the IP setting is restored to default:

cMT-SVR-100/102

Ethernet 1: DHCP

Ethernet 2: 192.168.100.1

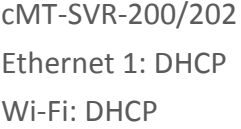

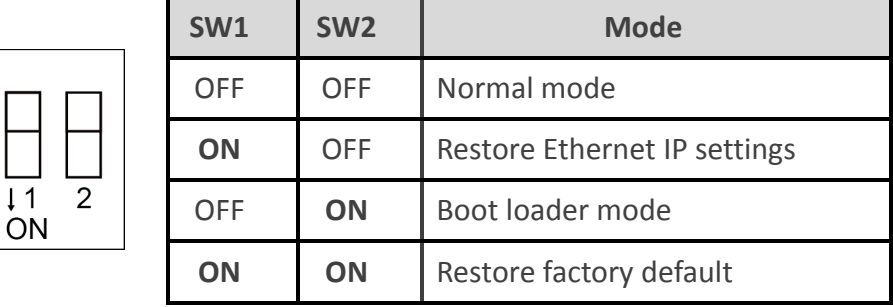

**Note:** Reboot cMT-SVR after adjusting DIP switches to start the corresponding mode. When restore factory default, the project file and history data stored in the unit are all cleared.

# <span id="page-6-0"></span>**1.7 LED indicator**

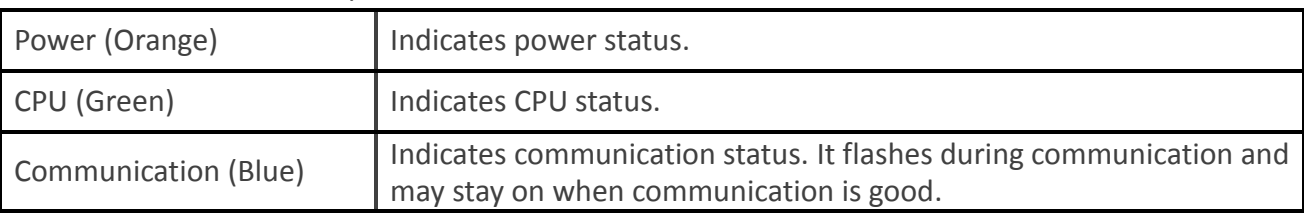

LED indicators show the operation status of cMT-SVR.

#### <span id="page-6-1"></span>**1.8 Lithium battery**

A cMT-SVR Series HMI requires a CR1225/CR1220 coin type lithium battery to keep the RTC running. Due to the difference in manufacturing time, the battery type can either be CR1225 or CR1220 3V lithium battery. To change the battery, please choose the type depending on the model you use.

# <span id="page-6-2"></span>**1.9 Power connection**

**Power:** The unit can be powered by DC power only, cMT-SVR-100/102 voltage range: 24±20% Volts DC, cMT-SVR-200/202 voltage range: 10.5~28 Volts DC, compatible with most controller DC systems.

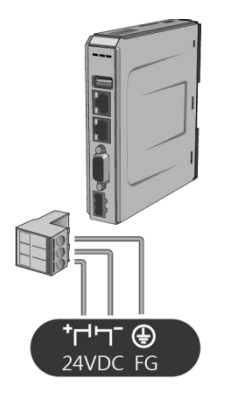

**Note:** Connect positive DC line to the '+' terminal and the DC ground to the '-' terminal.

#### <span id="page-6-3"></span>**1.10 How to update cMT-SVR OS image**

Copy the MTfirmware.bin file to SD card, insert the SD card to cMT-SVR and flip DIP Switch 2 to ON. Restart cMT-SVR and wait about 2 minutes for the system to update OS image. To find the version number of cMT-SVR OS, please log in System Setting as shown below. (Details can be found in later chapters.)

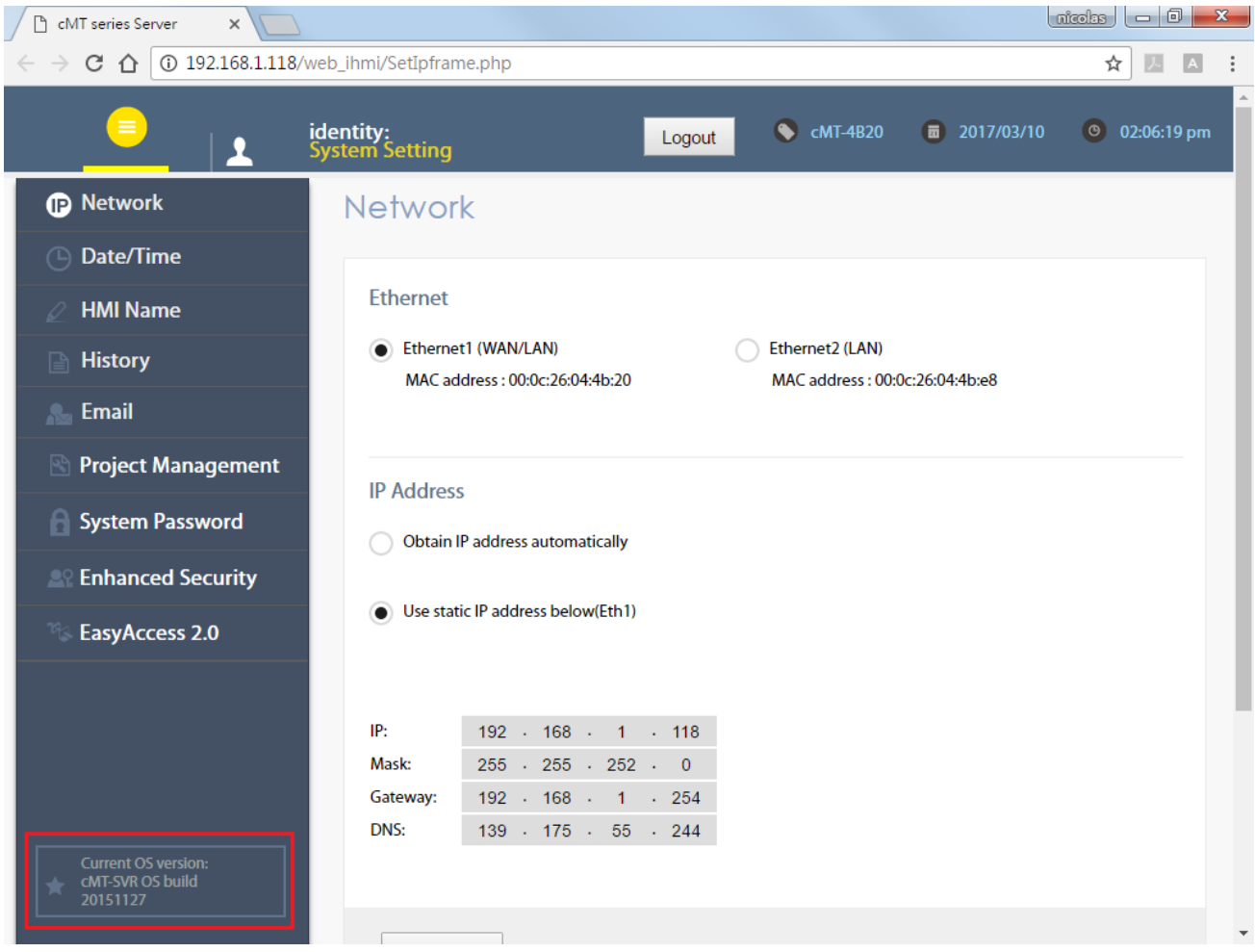

# <span id="page-8-0"></span>**Chapter 2 System Setting**

Connect cMT-SVR via Ethernet cable or Wi-Fi, and configure system settings using the following two ways.

# **Set in internet browser**

Open internet browser (IE, Chrome, or Firefox), and enter cMT-SVR IP address (for example: 192.168.1.15/web\_ihmi) to configure cMT-SVR.

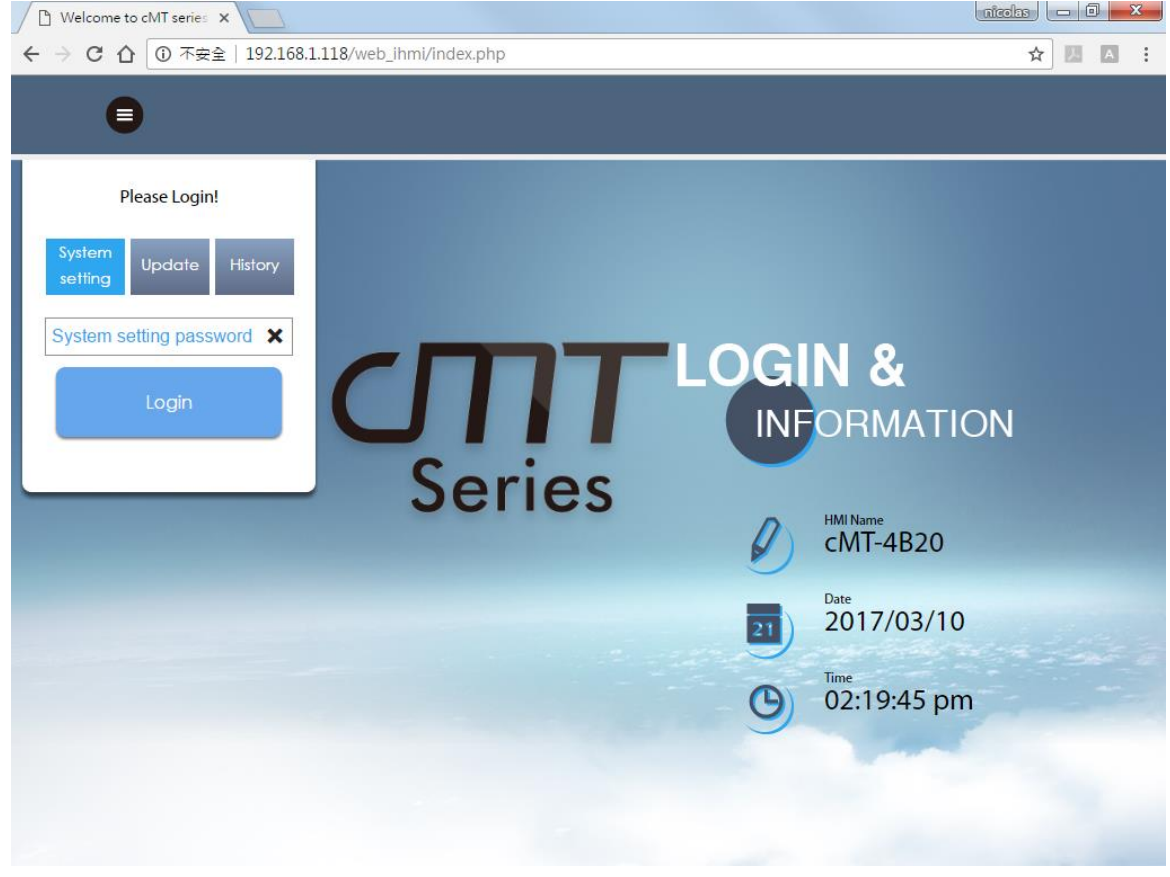

## **Set on cMT Viewer devices**

Launch cMT Viewer App, tap Search, select the cMT-SVR and tap icon to configure.

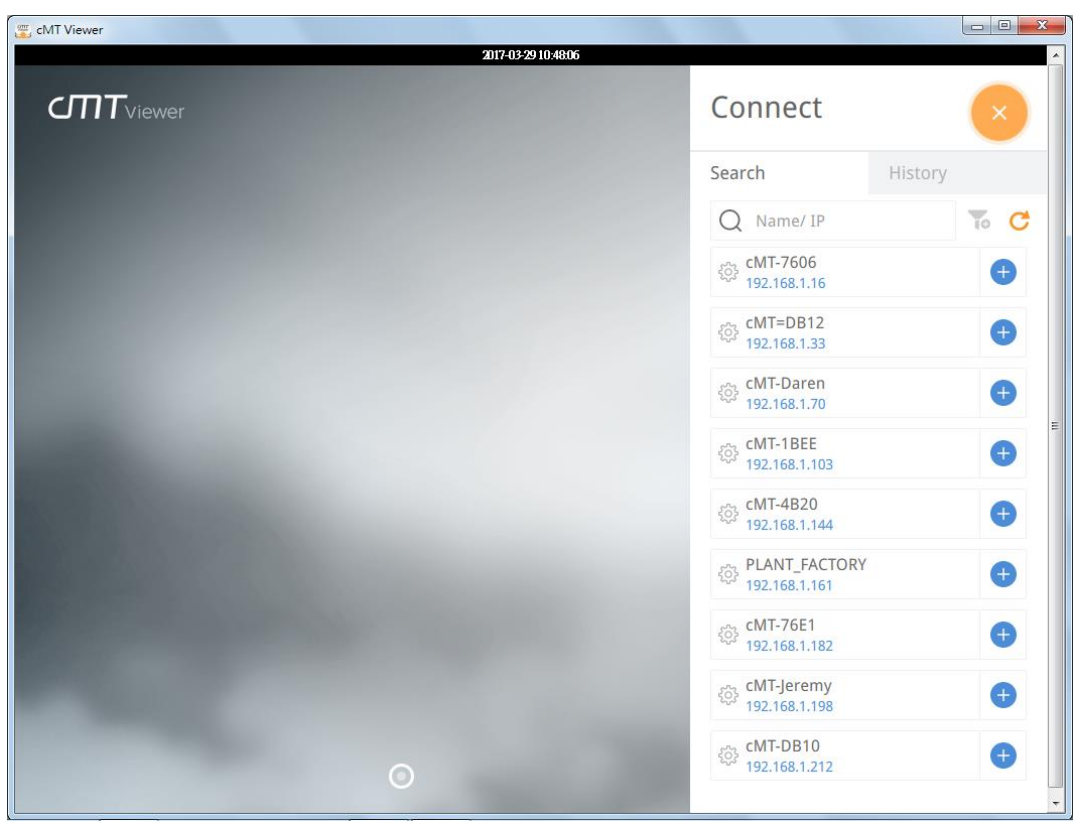

# **2.1 cMT-SVR System Setting**

### <span id="page-9-1"></span><span id="page-9-0"></span>2.1.1 Information

The following part introduces cMT-SVR system information.

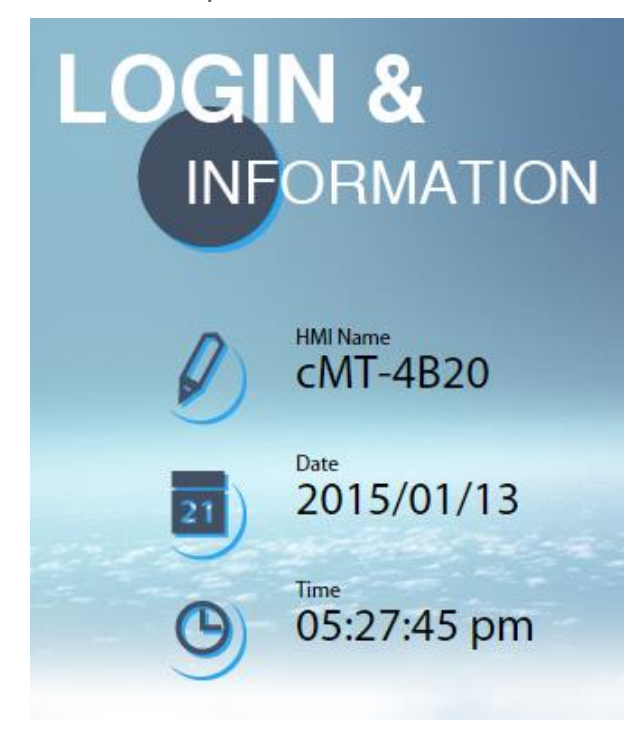

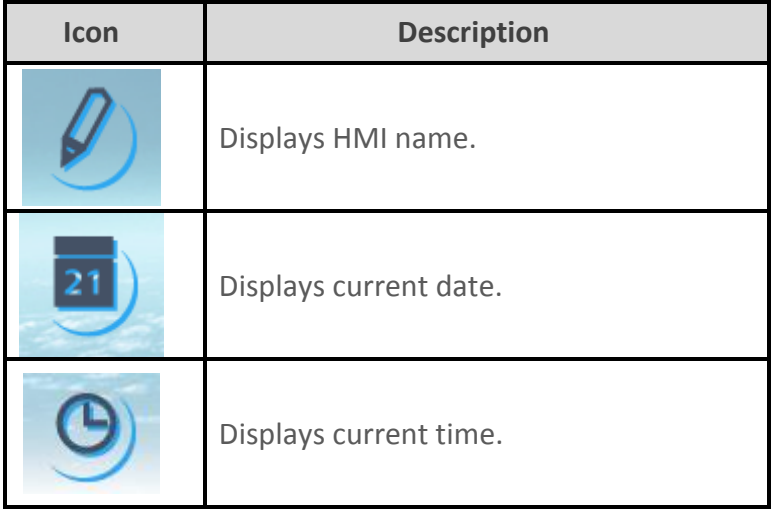

# <span id="page-10-0"></span>2.1.2 System Setting

The following part introduces cMT-SVR system setting.

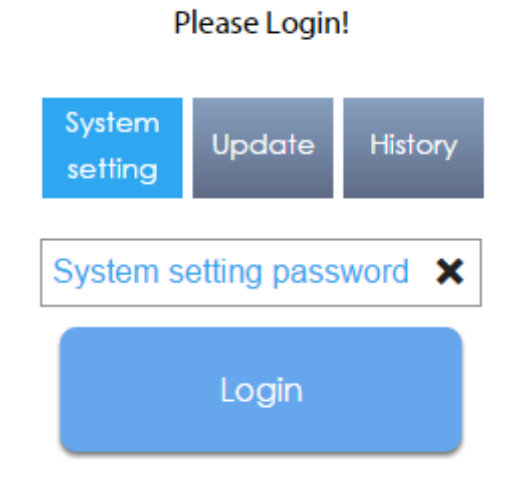

There are two modes, [System setting] and [Update]. [System Setting] controls all the settings while [Update] controls limited items. For safety, specify password for configuration. Enter password to log in and then select [History] to back up history data.

# **Network**

Set the IP address of Ethernet port. cMT-SVR-100/102 has two Ethernet ports while cMT-SVR-200/202 only has one.

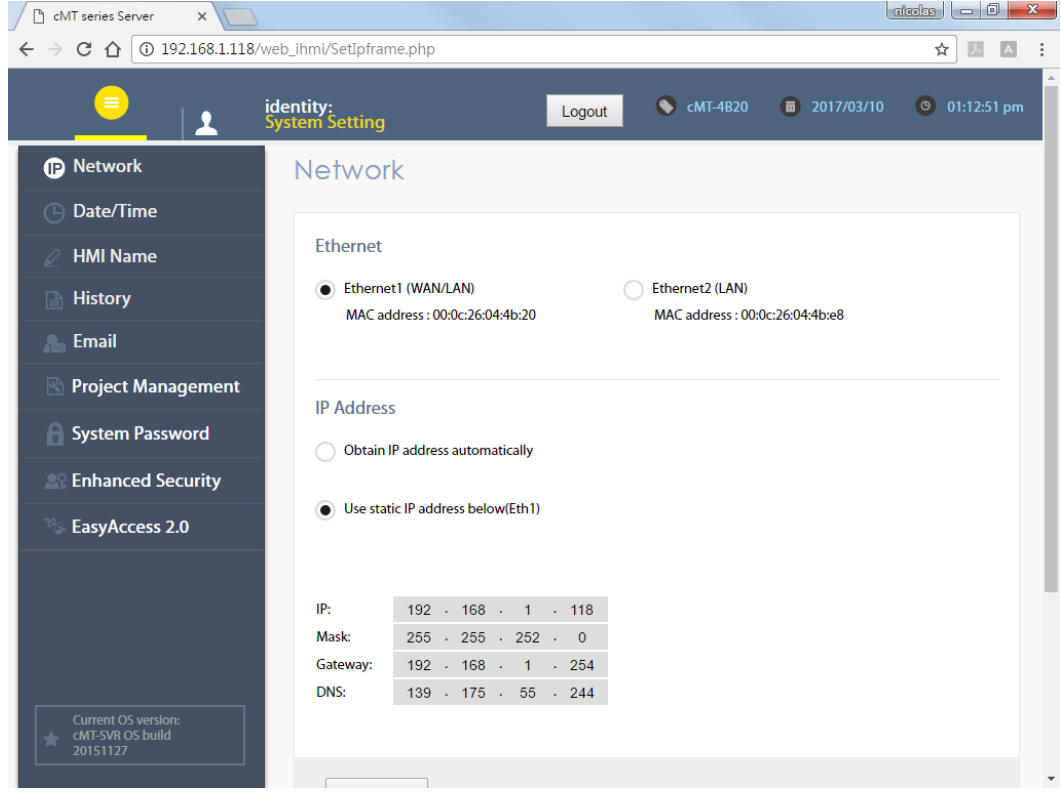

#### **Wi-Fi**

cMT-SVR-200/202 can be connected via Wi-Fi. The settings page is shown below.

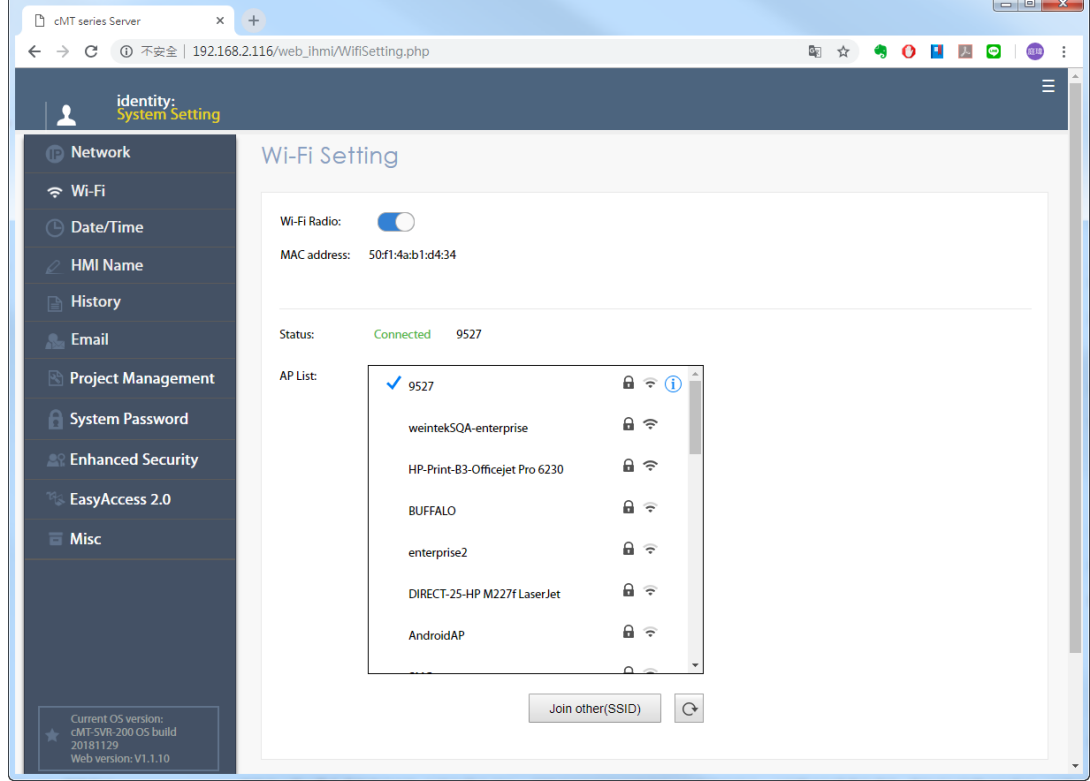

# **Date/Time**

Set time, or select [Sync with host.] to synchronize cMT-SVR time with PC time.

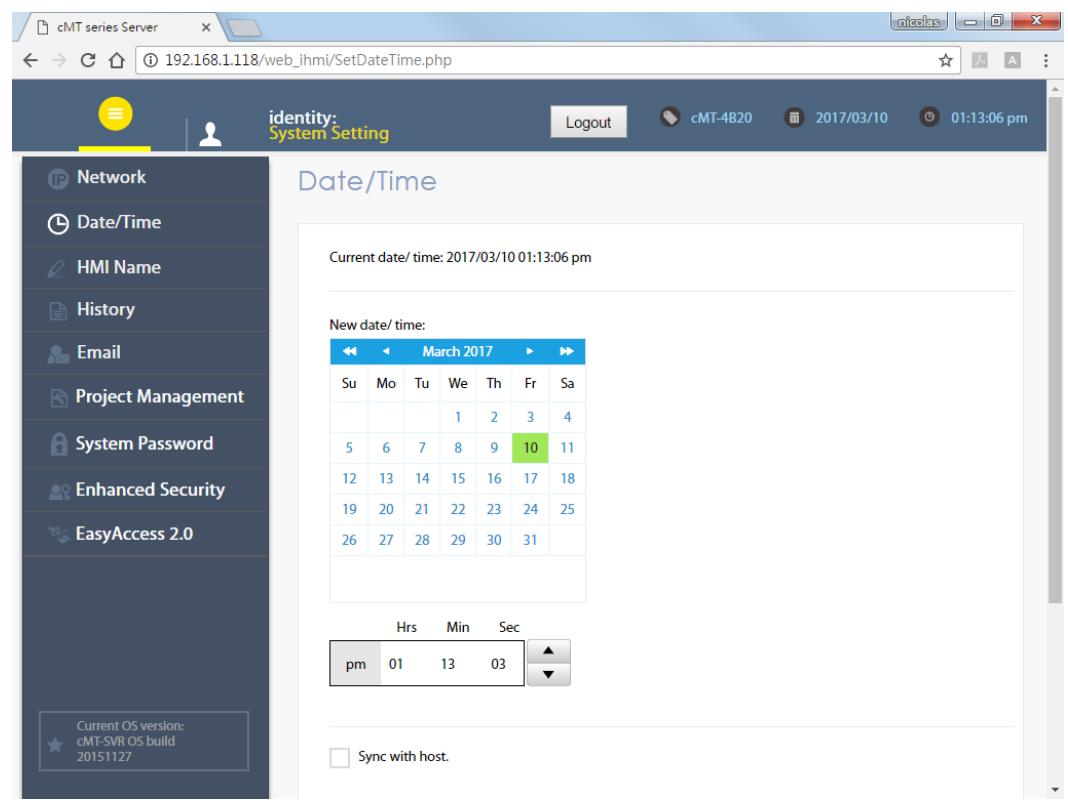

#### **HMI Name**

Enter a cMT-SVR name to identify the unit. This saves the trouble of remembering the IP address of each unit. Click [Identification light] button to turn on the CPU light of the unit. The light flashes 3 times to help finding the unit.

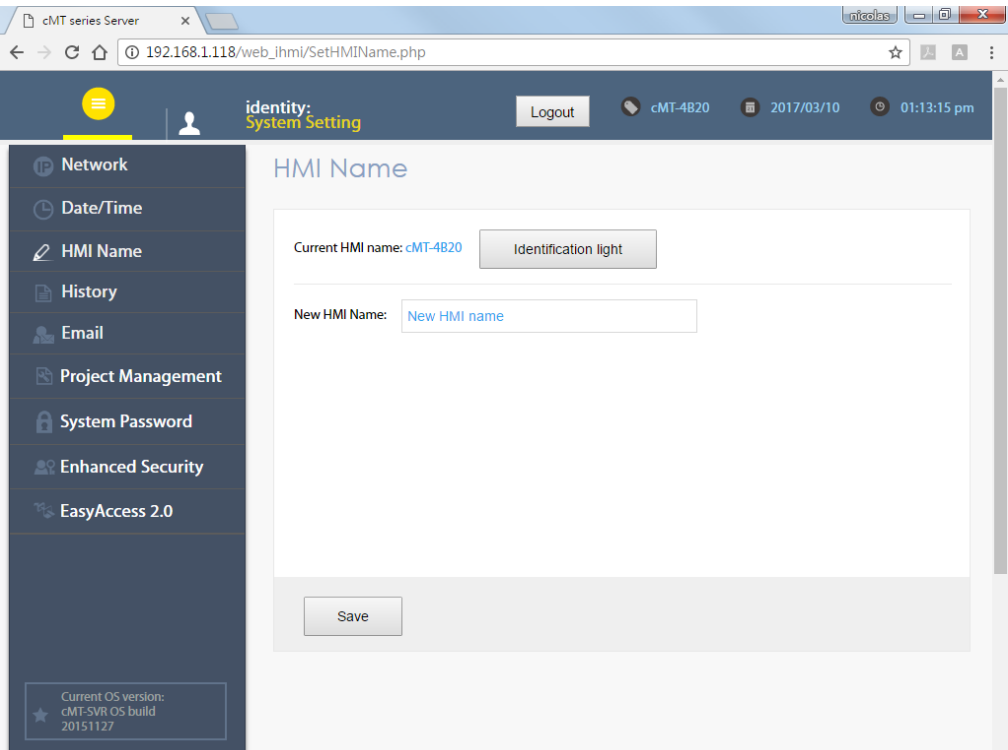

# **History**

Clear or backup history data in cMT-SVR.

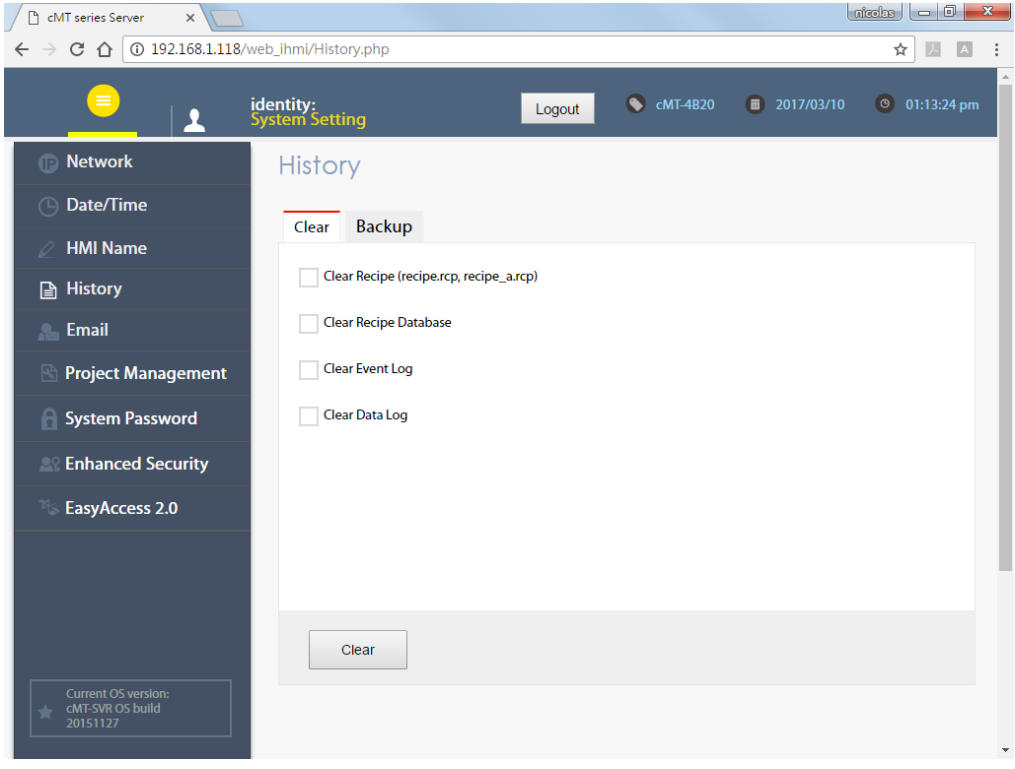

# **Email**

Set the mail address and contact group.

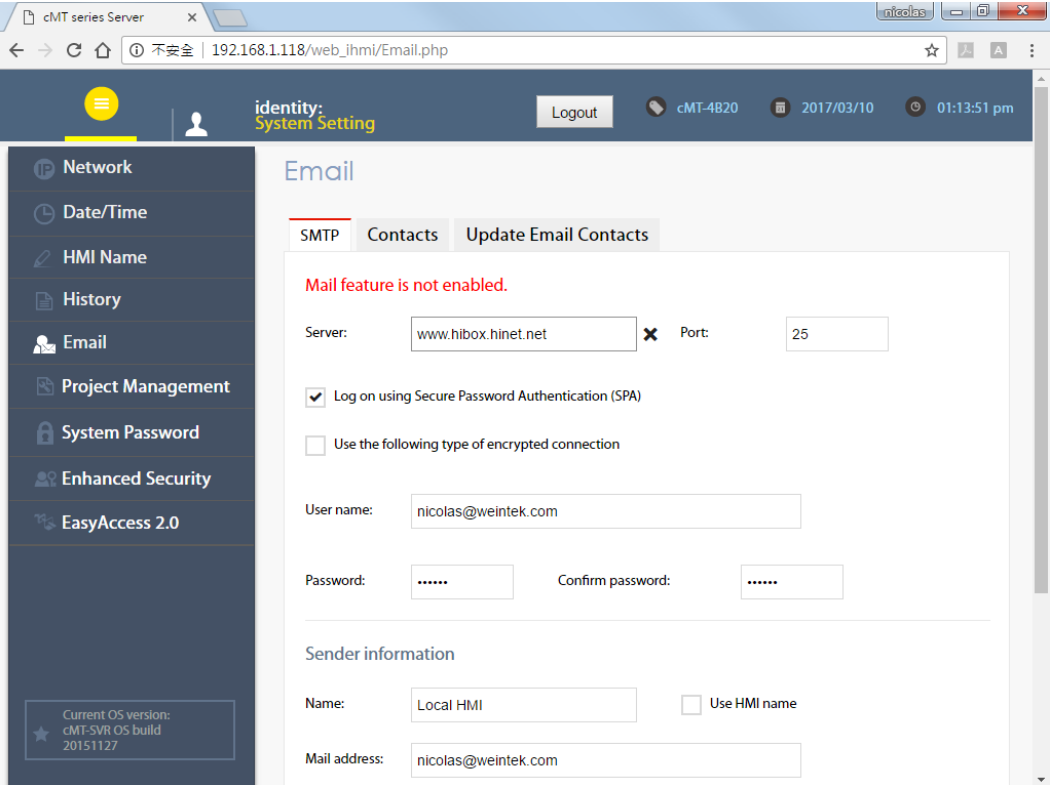

# **Project Management**

Restart, update, or backup project file.

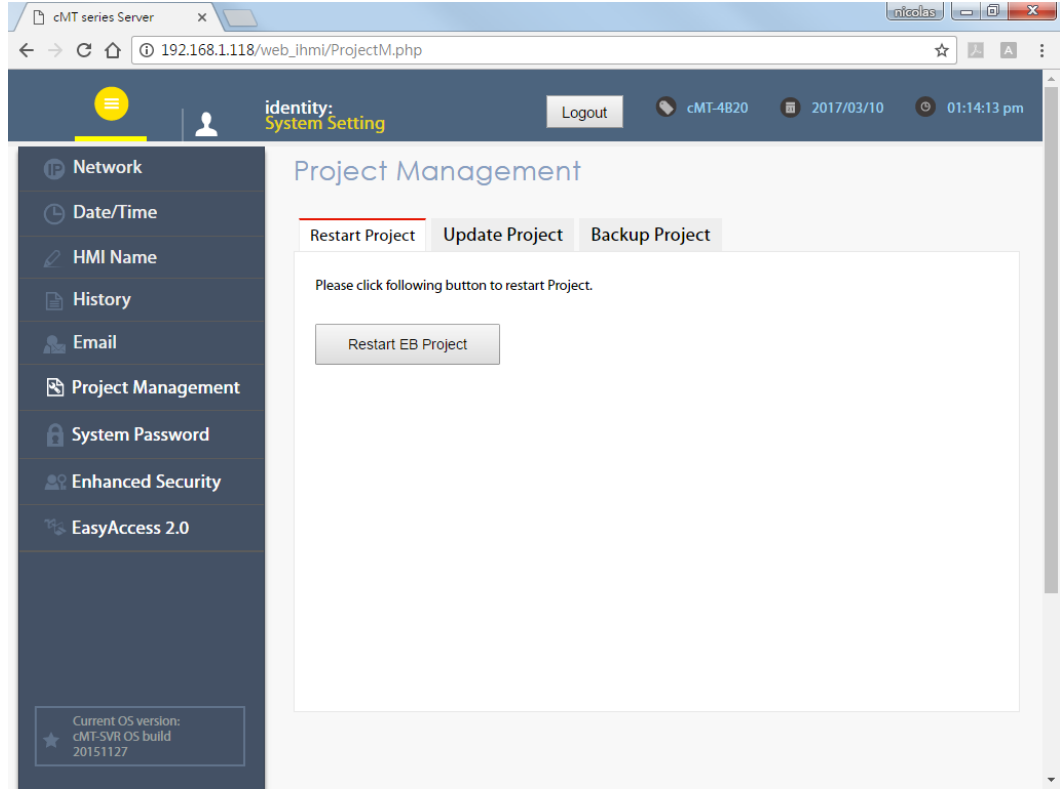

# **System Password**

Set the password for login, and the password for transferring project file and history data.

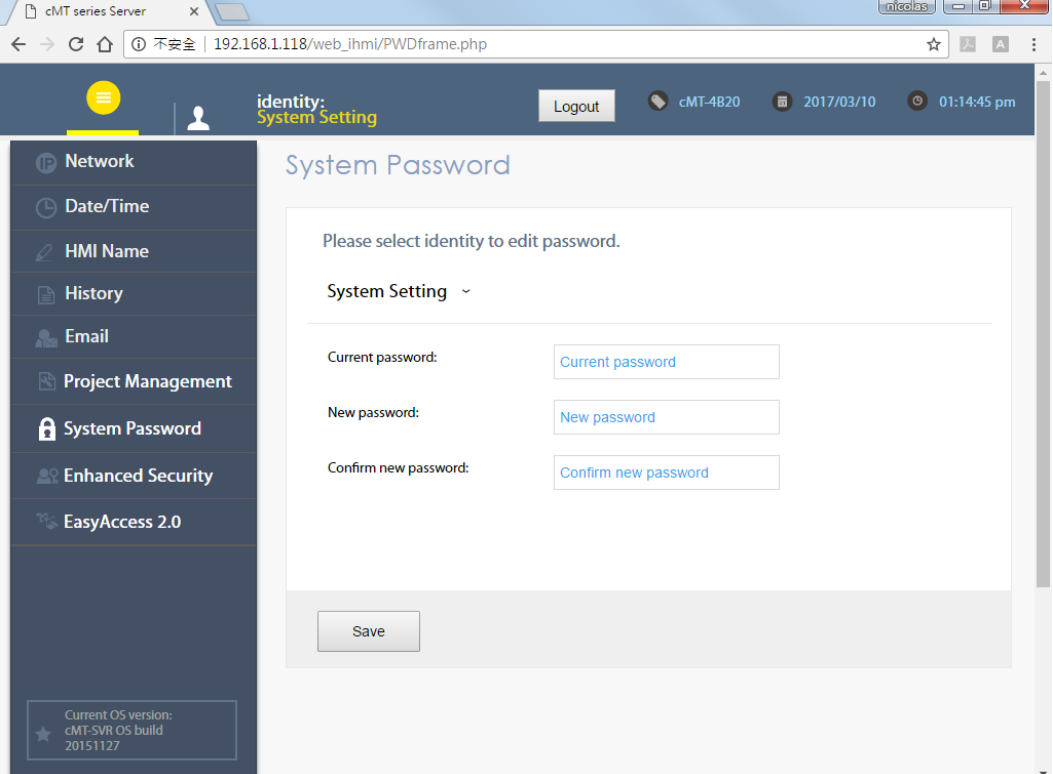

# **Enhanced Security**

Set the privilege and password of the account.

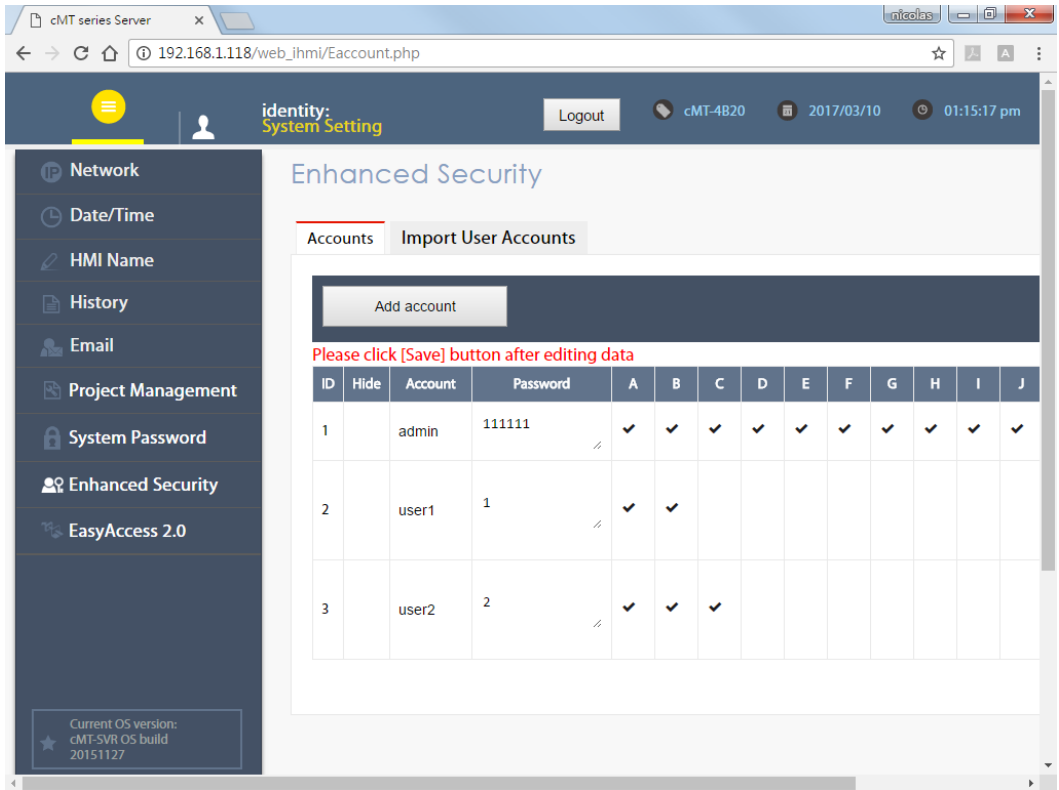

# **EasyAccess 2.0**

Activate EasyAccess 2.0 and configure proxy settings.

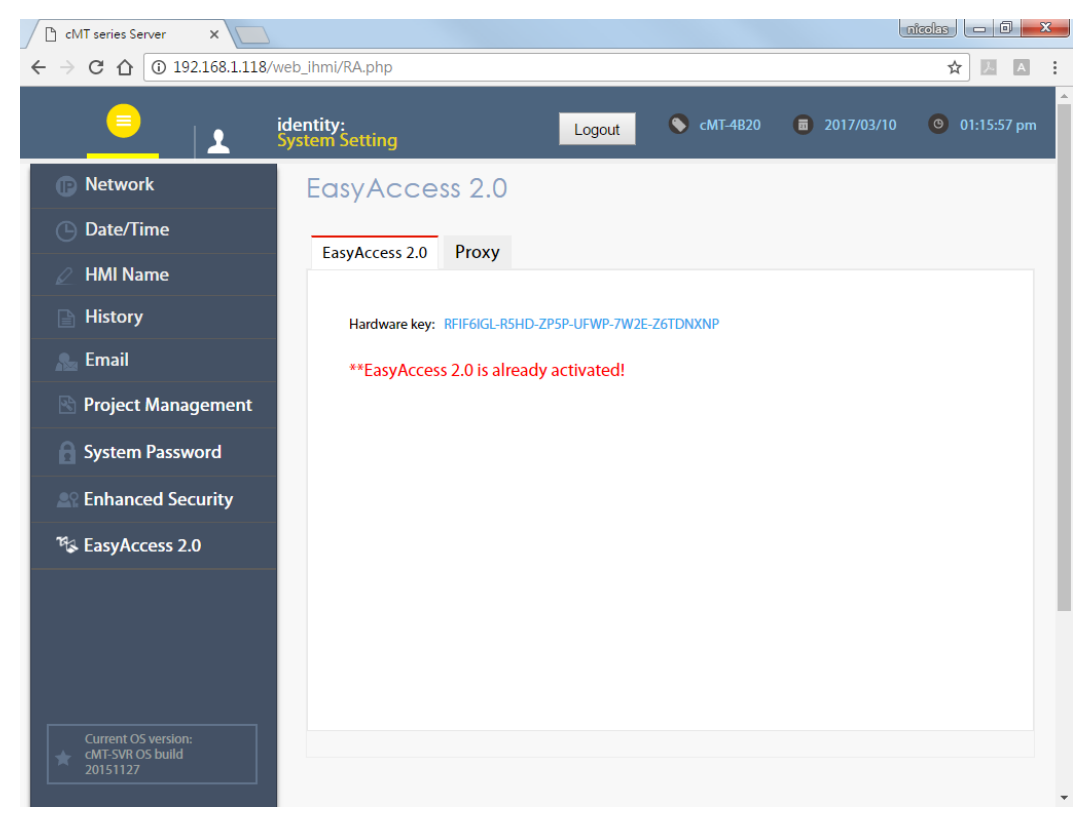

# **Misc**

Miscellaneous settings.

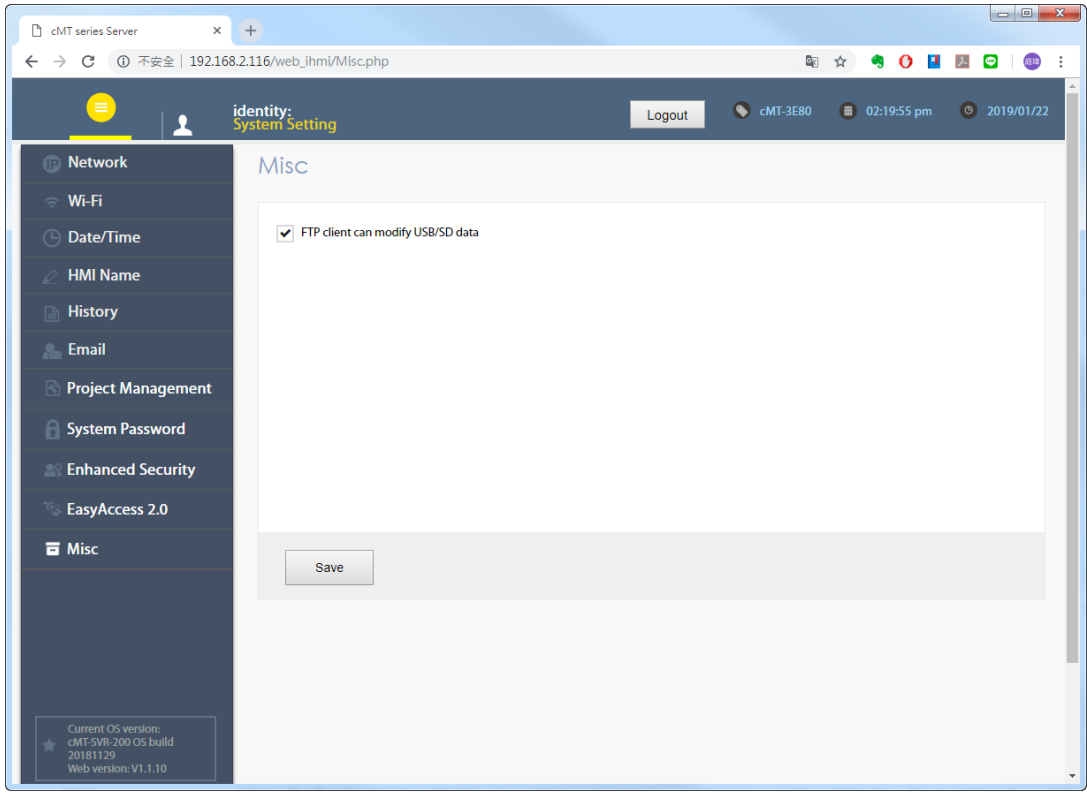

# <span id="page-17-0"></span>**Chapter 3 How to create a cMT-SVR project**

# <span id="page-17-1"></span>**3.1 Create a new project**

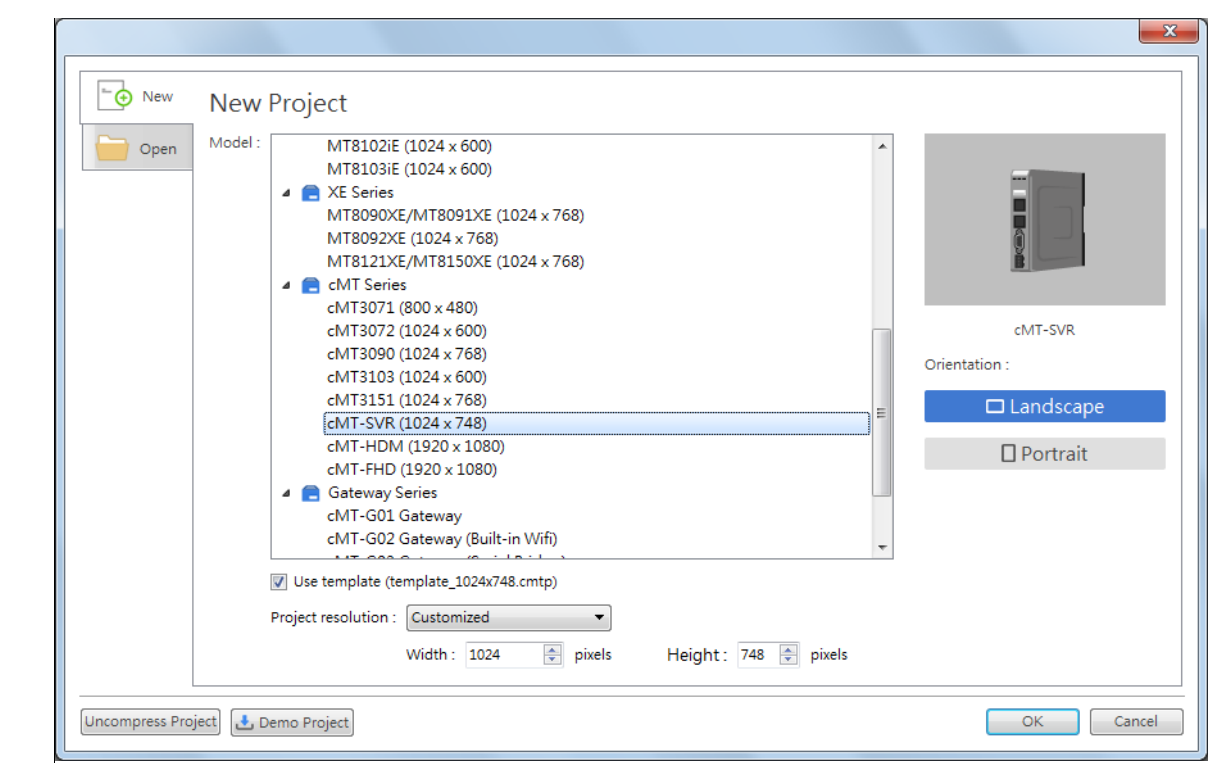

Step 1. Launch EasyBuilder Pro and select cMT-SVR model.

Step 2. Create the needed objects on editing screen.

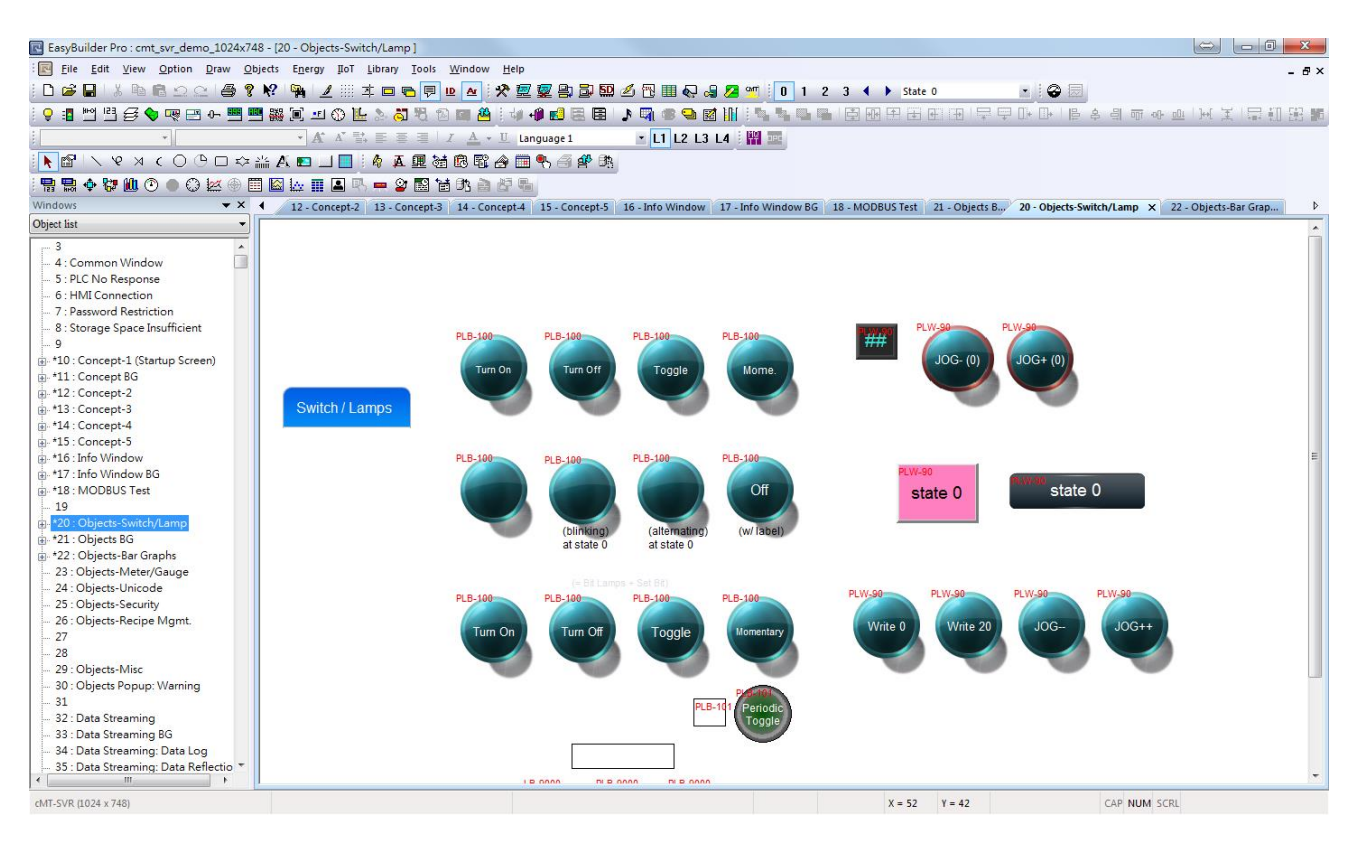

Step 3. Save the project and compile to \*.cxob file.

# <span id="page-18-0"></span>**3.2 Download project to cMT-SVR**

After compilation, a \*.cxob file is generated. The file can be downloaded via Ethernet in EasyBuilder Pro.

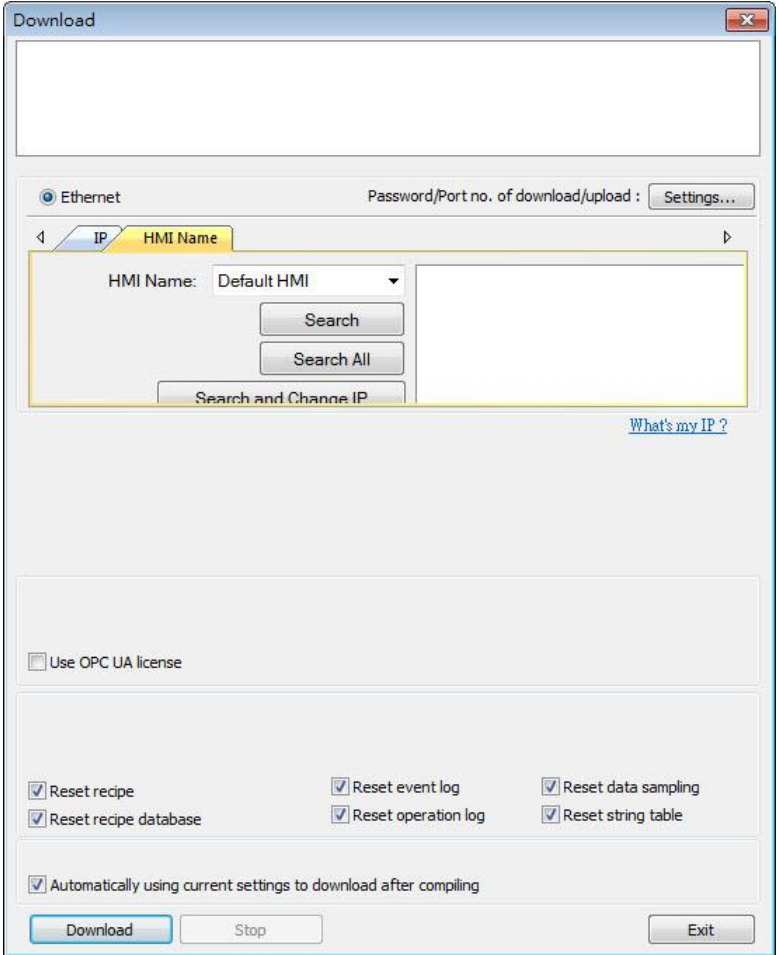

Or, in cMT-SVR System setting, tap Project Management \ Update Project to transfer the project file from PC to cMT-SVR. Open internet browser (IE, Chrome, Firefox), enter cMT-SVR IP address (for example: 192.168.1.118/web\_ihmi), tap System setting, enter password, and then configure cMT-SVR settings.

# <span id="page-19-0"></span>**Chapter 4 cMT Viewer App**

cMT Viewer can connect and control cMT Series HMI models. The devices that support cMT Viewer are: cMT-iV5 (Built-in), iPad/iPhone (Download from iOS® APP Store), Android™ (Download from Google Play), Windows® (in EasyBuilder Pro installation directory).

Please note that:

- 1. Each cMT Viewer device can simultaneously connect with 4 cMT Series models.
- 2. Each cMT Viewer device can simultaneously monitor 50 cMT Series models (under Monitor Mode).
- 3. Each cMT Series model can simultaneously connect with 1~10 cMT Viewer devices. In EasyBuilder Pro, open System Parameters » Remote and set [Max. connet count].

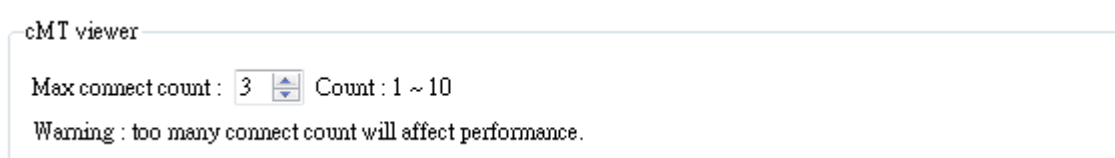

# <span id="page-19-1"></span>**4.1 Introduction of icons**

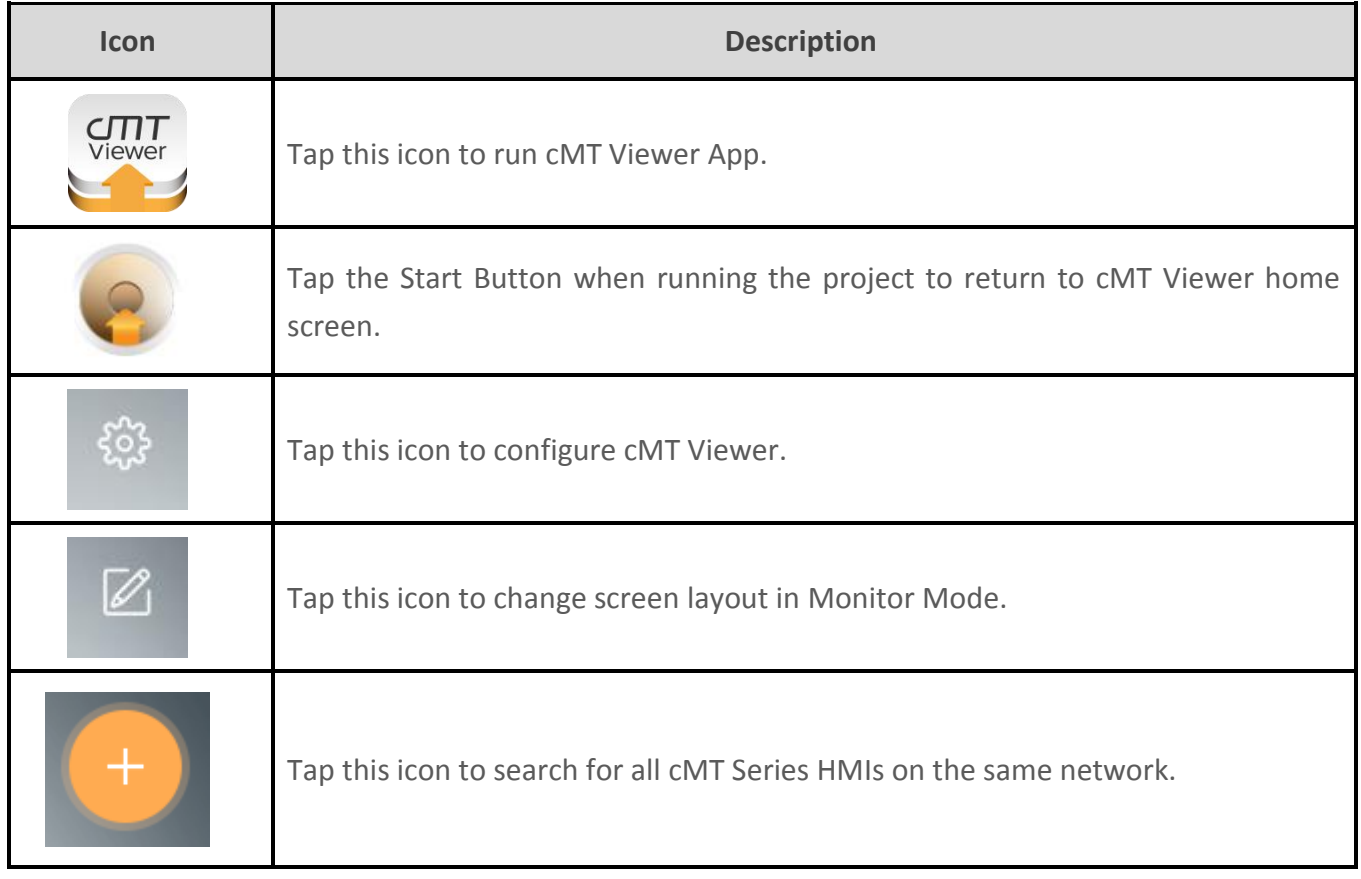

#### <span id="page-20-0"></span>**4.2 How to load project file to cMT Viewer**

Step 1. Launch cMT Viewer App and tap the + button as shown below.

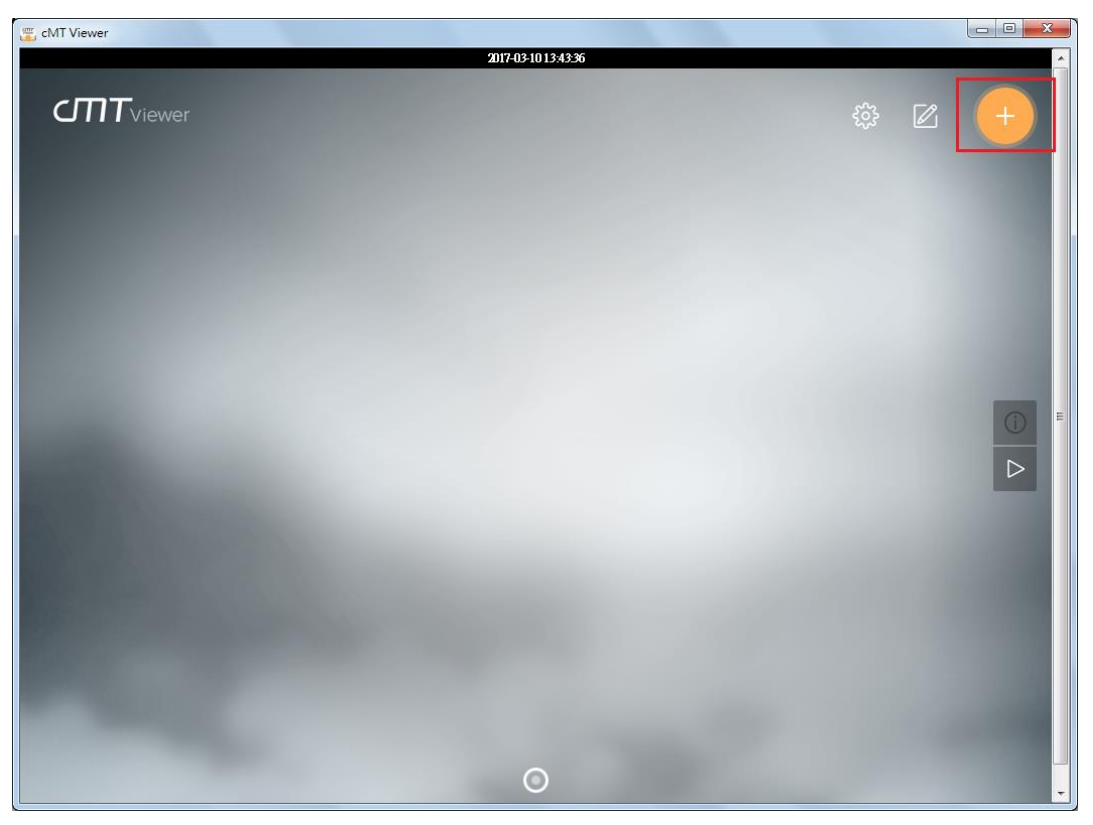

Step 2. Search for all the cMT Series HMI on the same network.

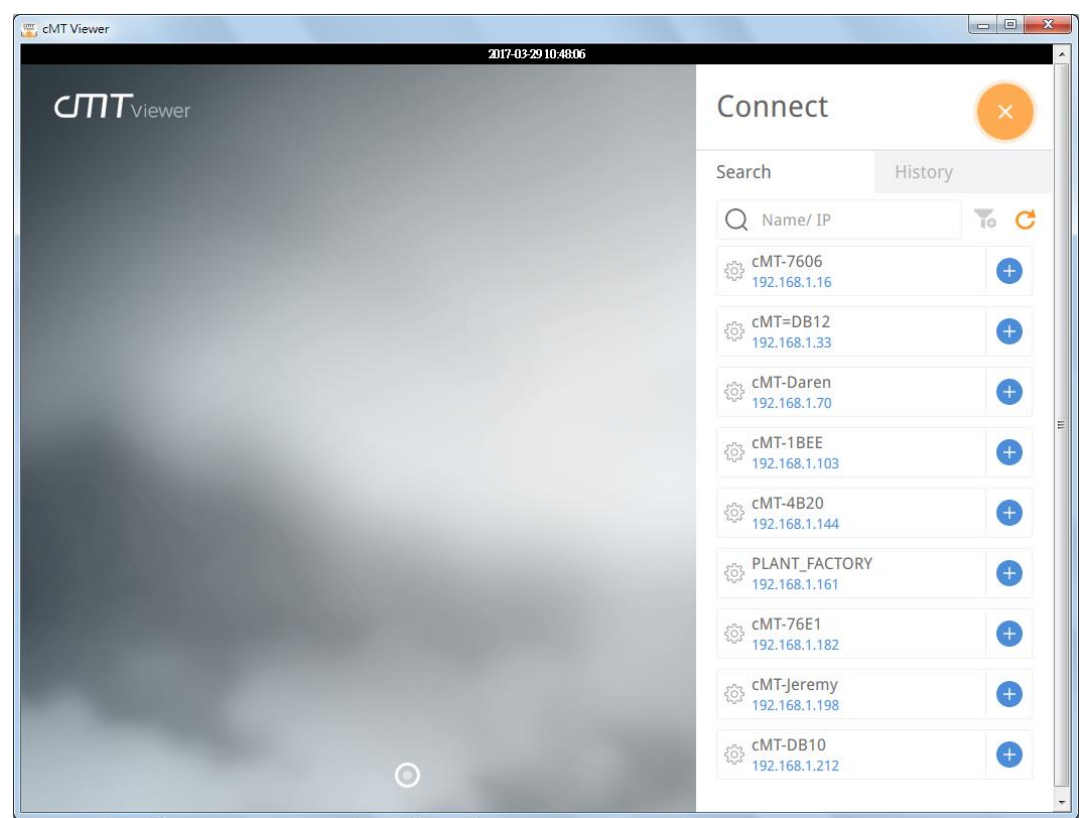

Step 3. Select a cMT Series HMI, tap and then enter password. If [Use the same password for other machines] checkbox is selected, entering password will not be necessary when adding other cMT Seires HMI that uses the same password.

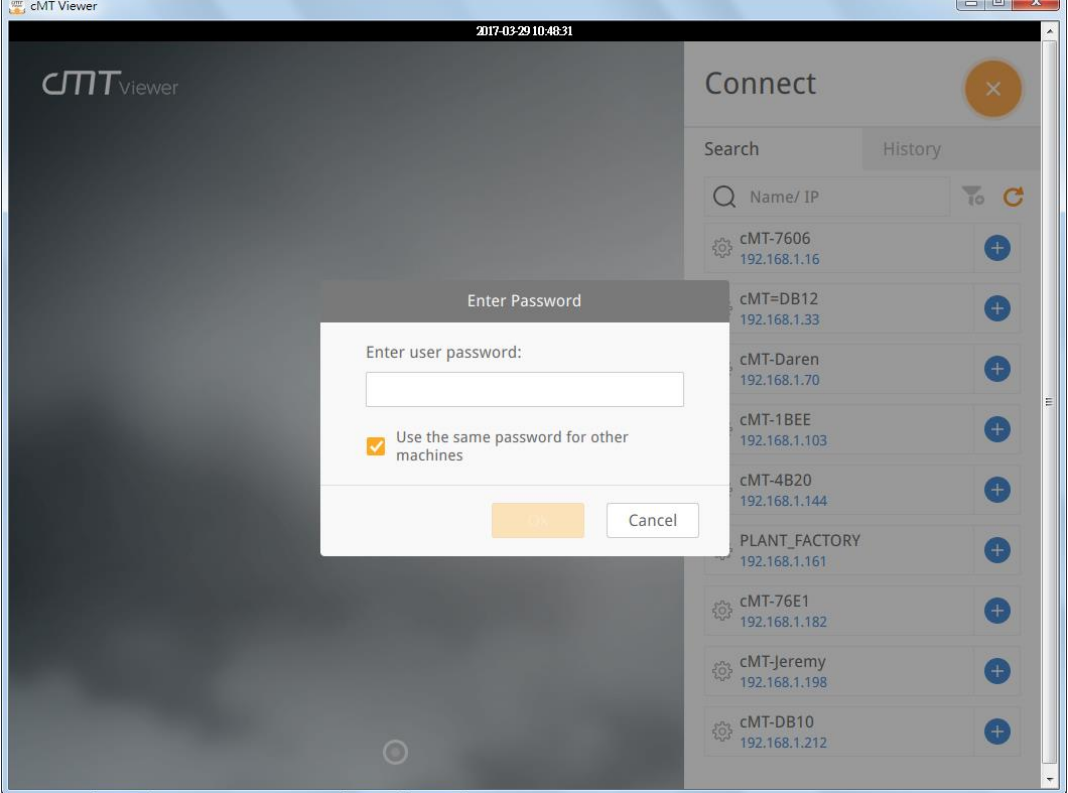

Step 4. When finished, cMT Viewer will display the project.

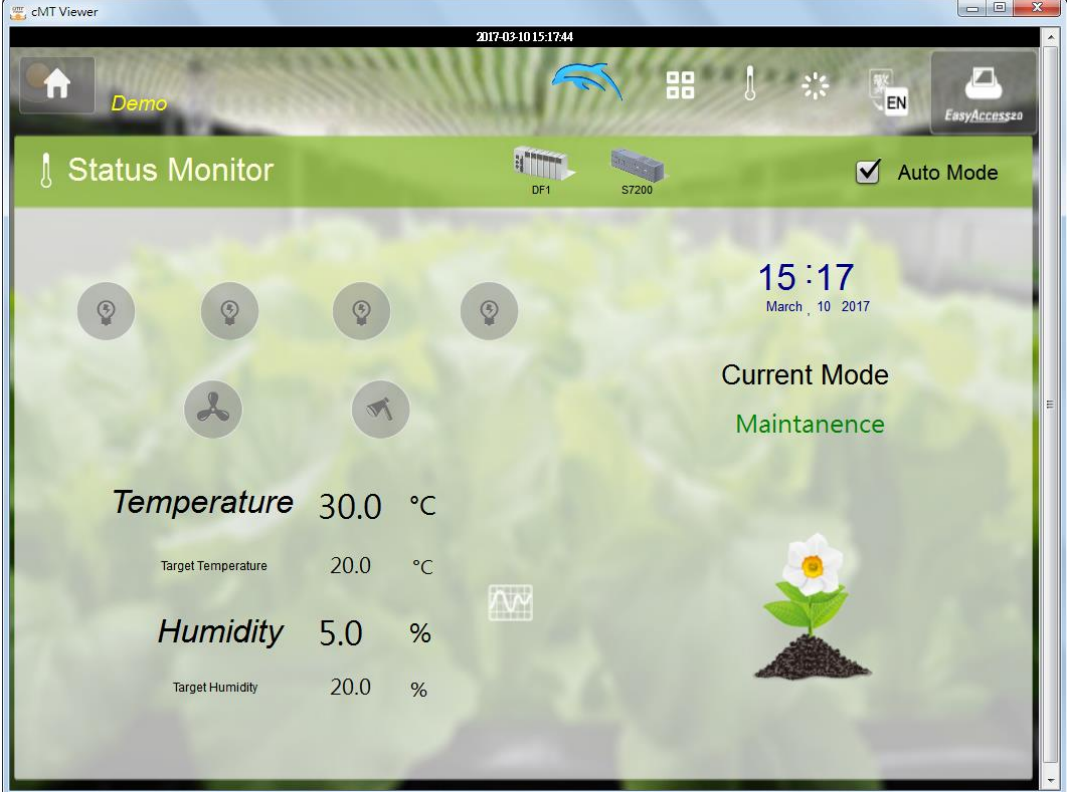

Tap Start Button to return to main screen. To connect another cMT-SVR, follow the preceding steps to search for cMT-SVR and load the project. The + button of the connected cMT Series

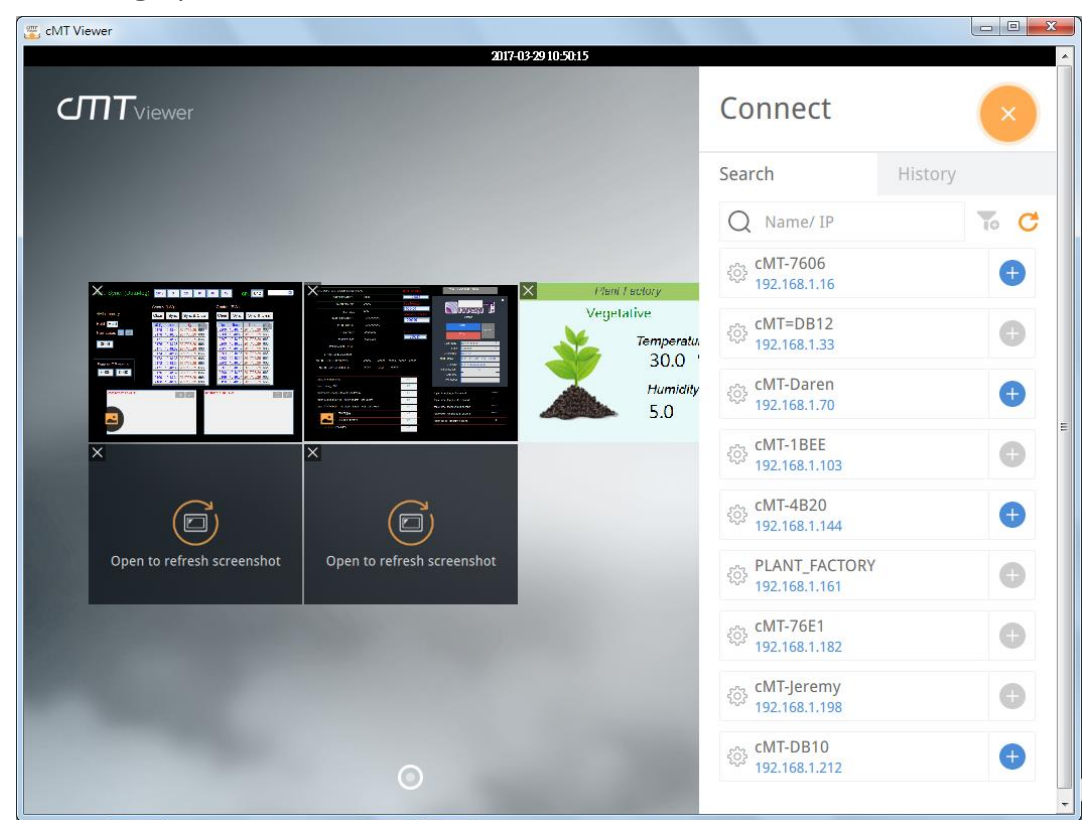

HMI will turn grey:

# <span id="page-23-0"></span>**4.3 How to open cMT Viewer settings page**

Step 1. In cMT Viewer main screen tap  $\frac{203}{1000}$  icon.

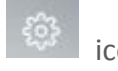

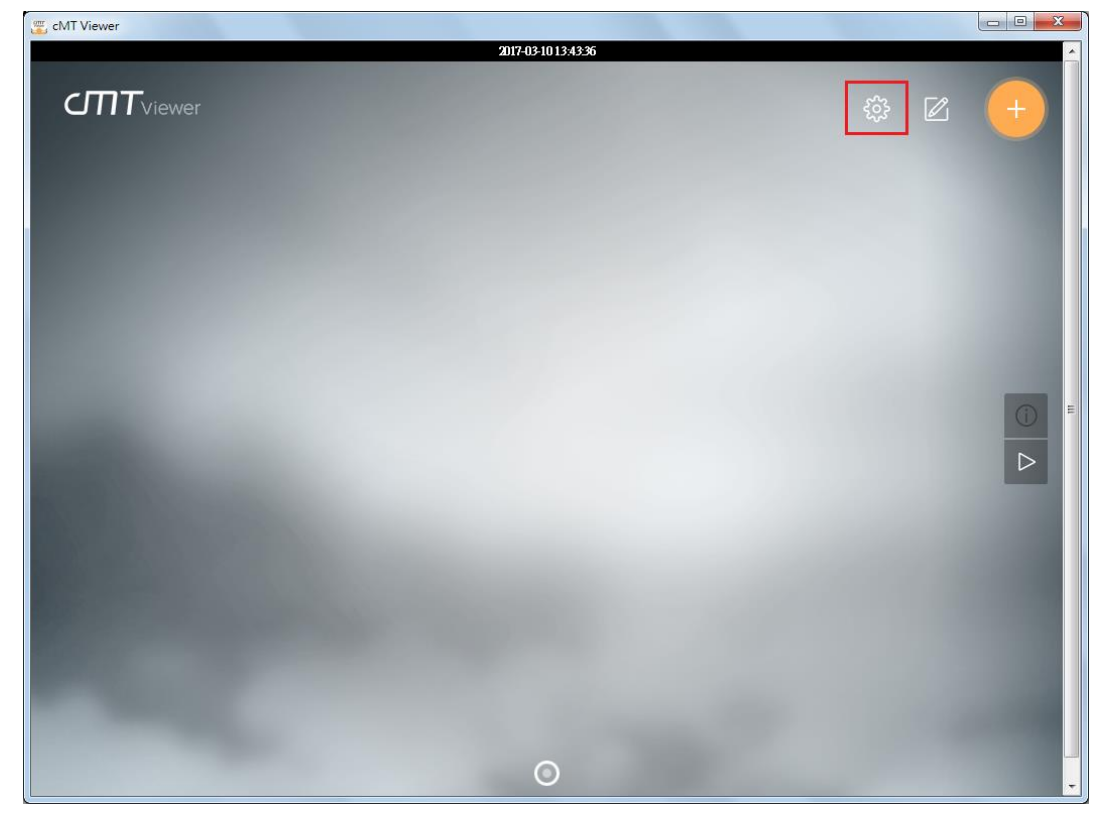

Step 2. Enter password to open [more settings].

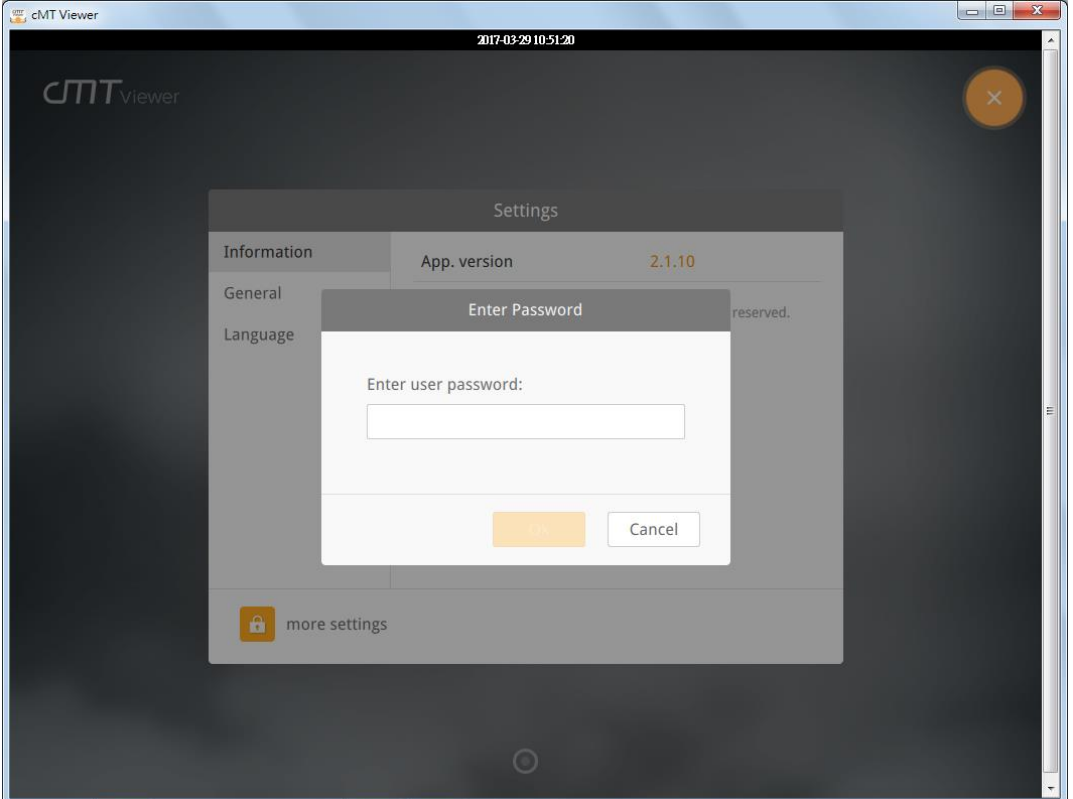

# **Information**

cMT Viewer version information.

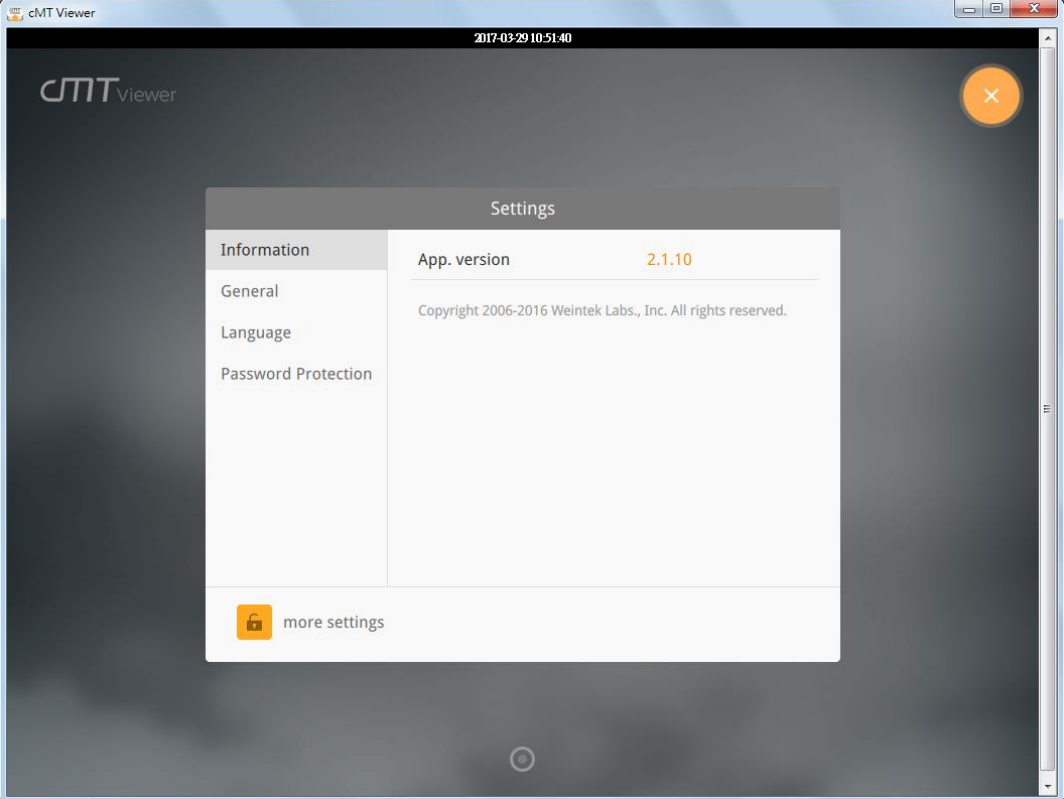

# **General**

cMT Viewer display settings.

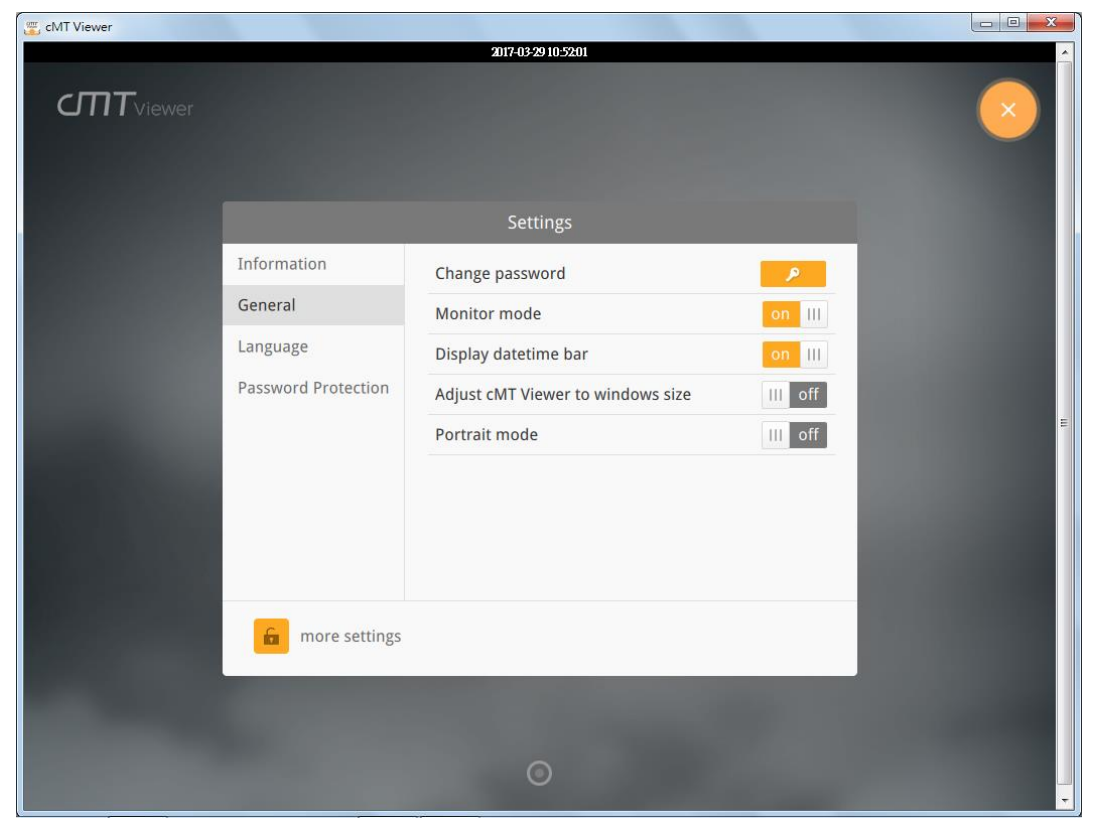

# **Language**

cMT Viewer interface language menu.

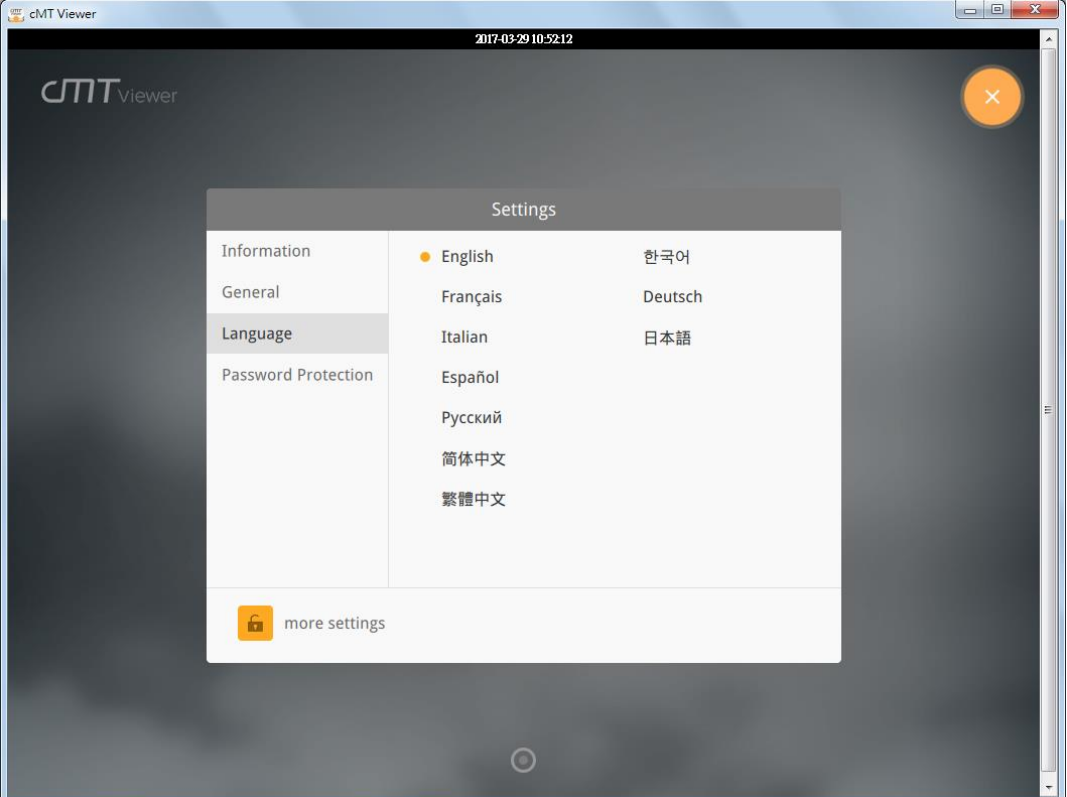

# **Password Protection**

After setting, entering password will be necessary for using these functions.

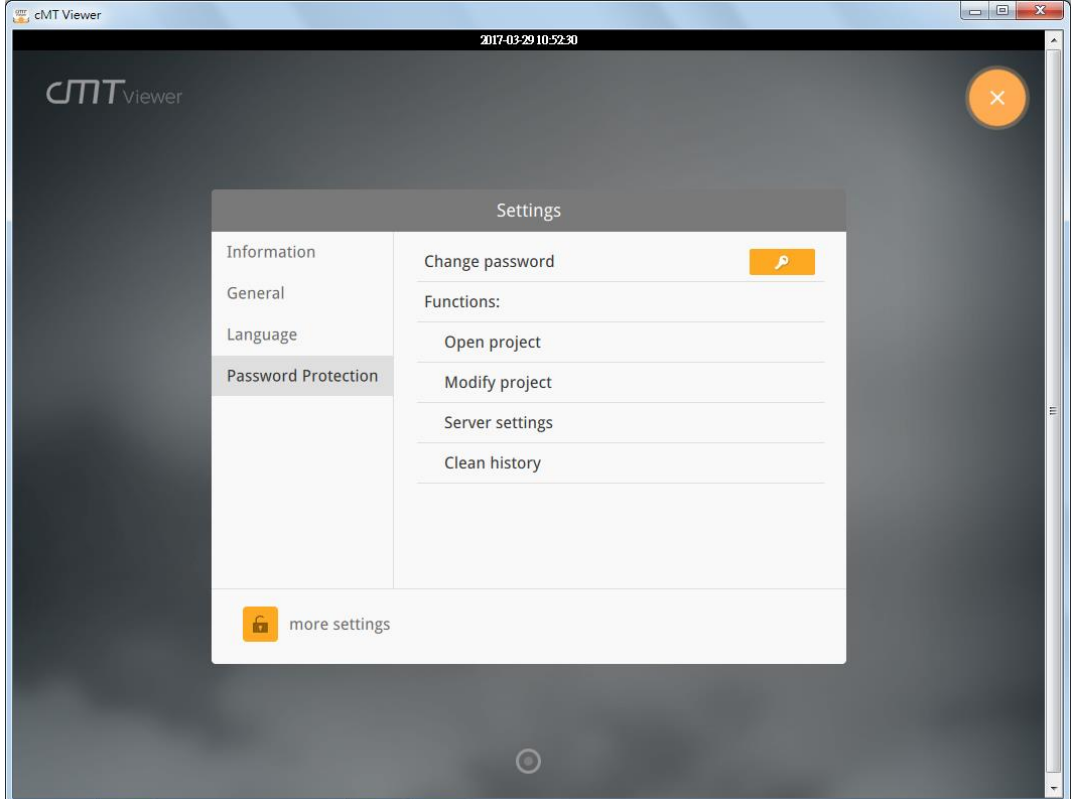

# **Open project**

If this function is protected by password, adding new cMT Series HMI will require password.

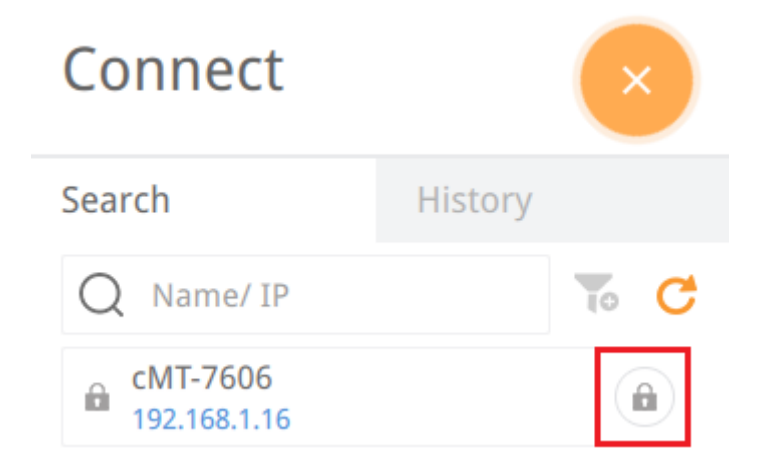

# **Modify project**

If this function is protected by password, changing layout of Monitor Mode will require password.

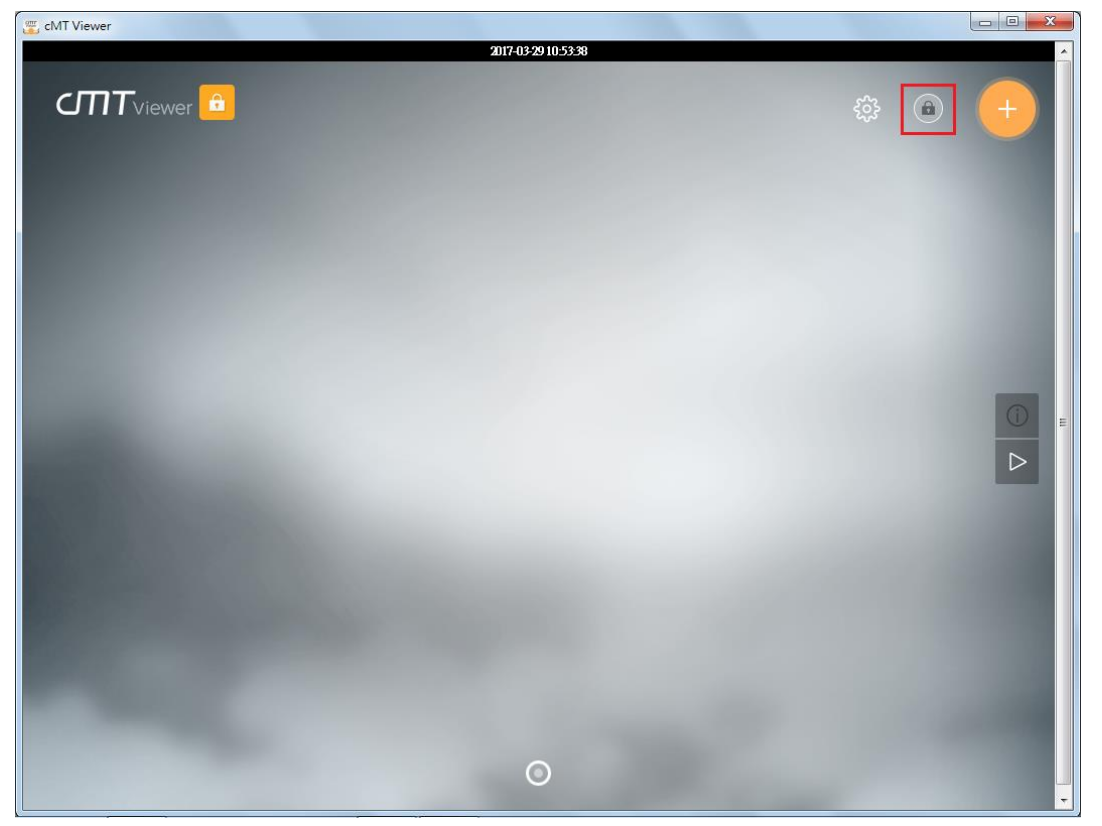

# **Server settings**

If this function is protected by password, entering cMT system settings using cMT Viewer will require password.

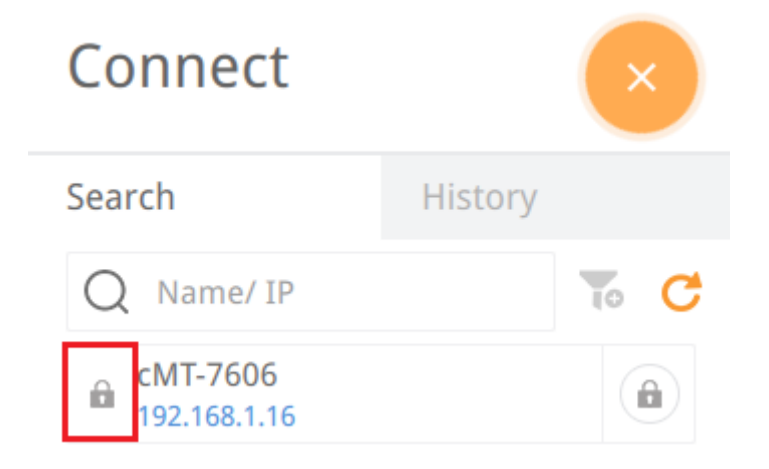

#### **Clear history**

If this function is protected by password, clearing connection history in History page will require password.

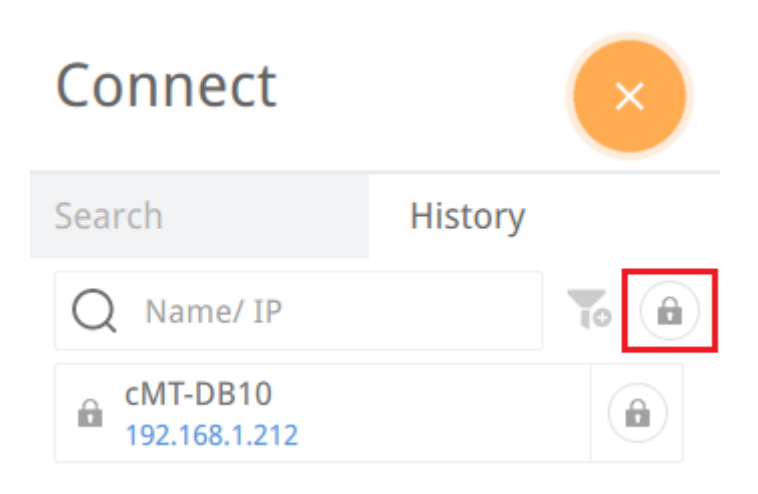

To use password protected functions, tap the lock icon  $\boxed{\triangle}$  in the upper left corner and enter password.

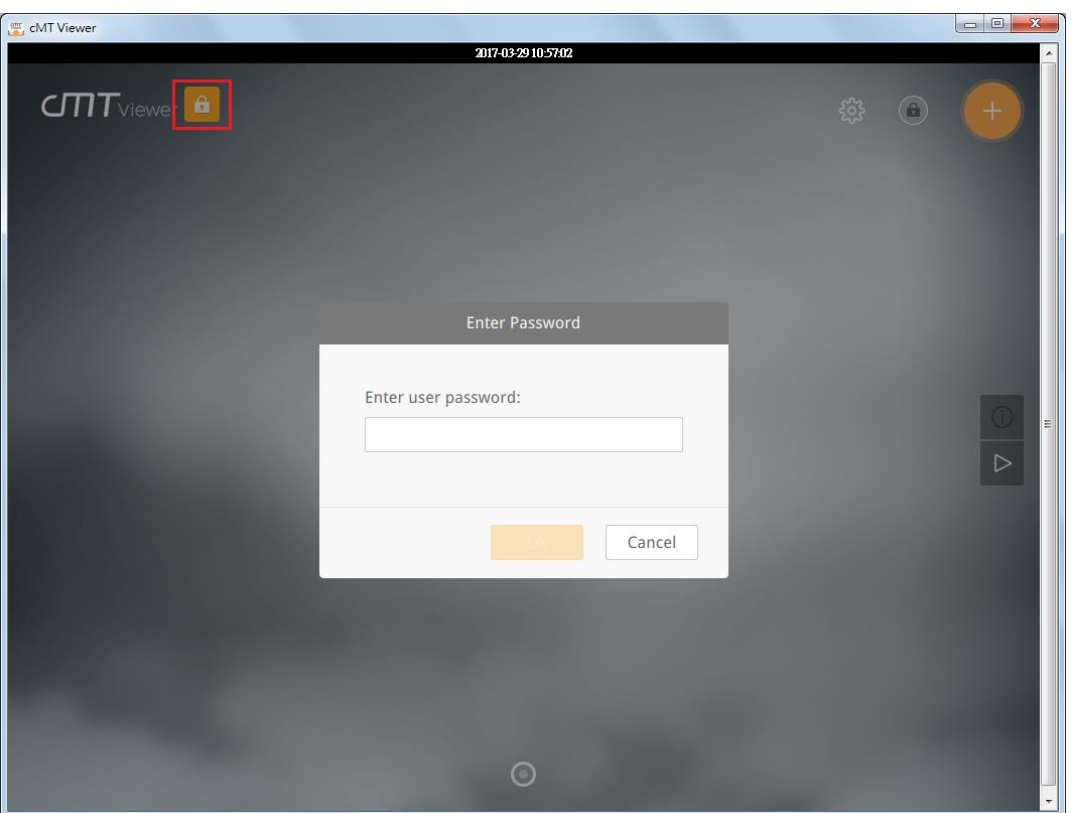

After entering password, cMT Viewer will start a countdown timer of 10 minutes, when it's over, the functions protected by password will be locked again. The countdown timer can be reset by

tapping any button in cMT Viewer. To reset the timer to zero, tap

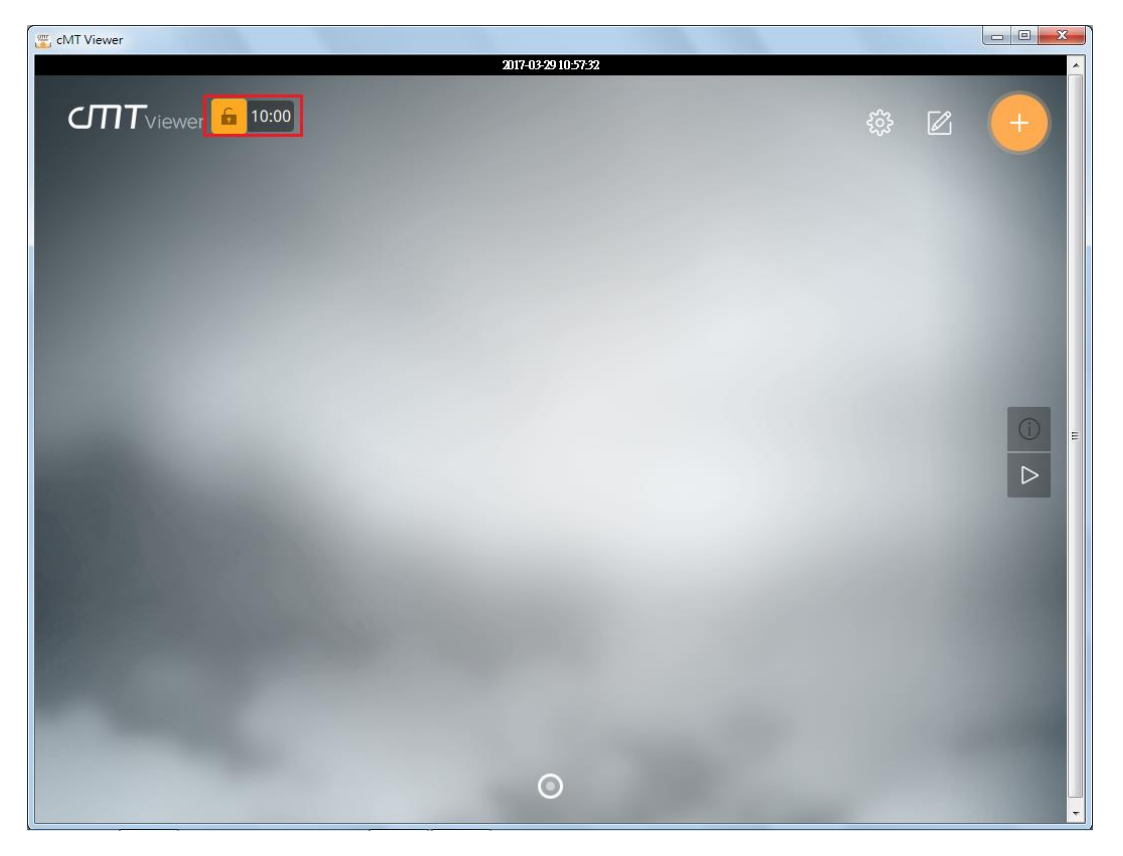

#### <span id="page-29-0"></span>**4.4 Monitor Mode**

cMT Viewer supports Monitor Mode. By placing objects in Window no. 3 in the project, cMT Viewer screen can be refreshed dynamically. In Monitor Mode, the user can select up to 50 HMIs to monitor simultaneously, without the need for accessing each cMT.

Step 1. Enable Monitor Mode in EasyBuilder Pro » System Parameter Settings » General tab.

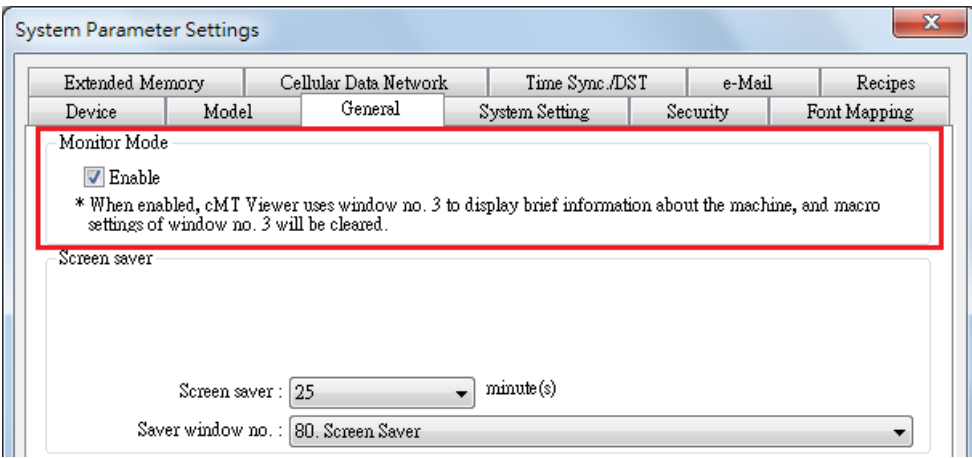

Step 2. Add the needed objects in Window No. 3, which is the Monitor Mode window by default.

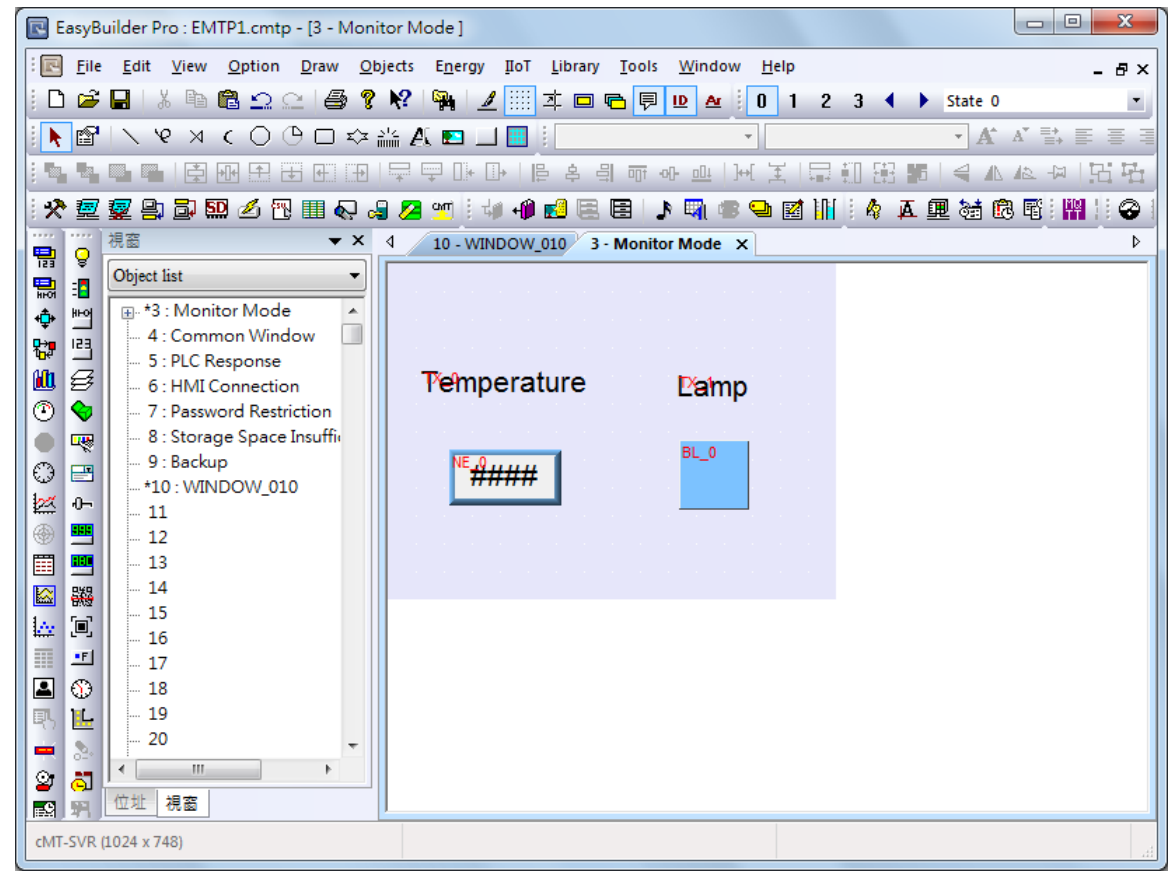

Step 3. Open [more settings] in cMT Viewer, go to General page and enable [Monitor mode].

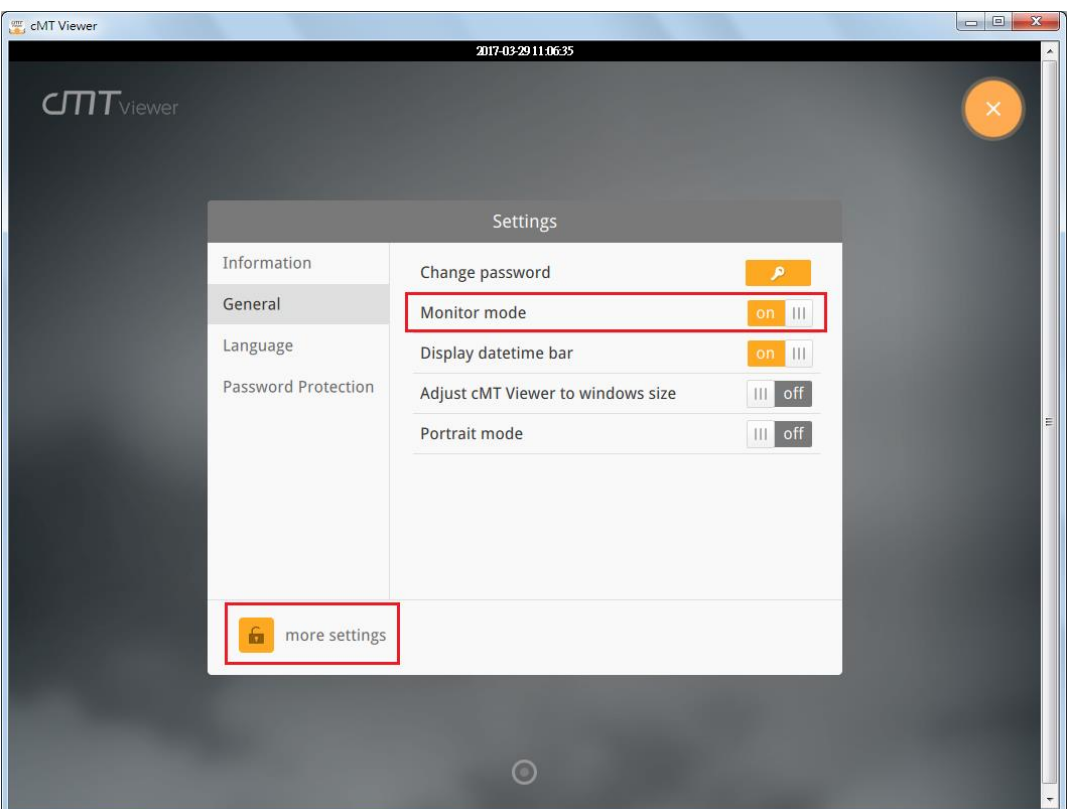

Step 4. Download the project file to cMT Series HMI using cMT Viewer, the Monitor Mode window appears.

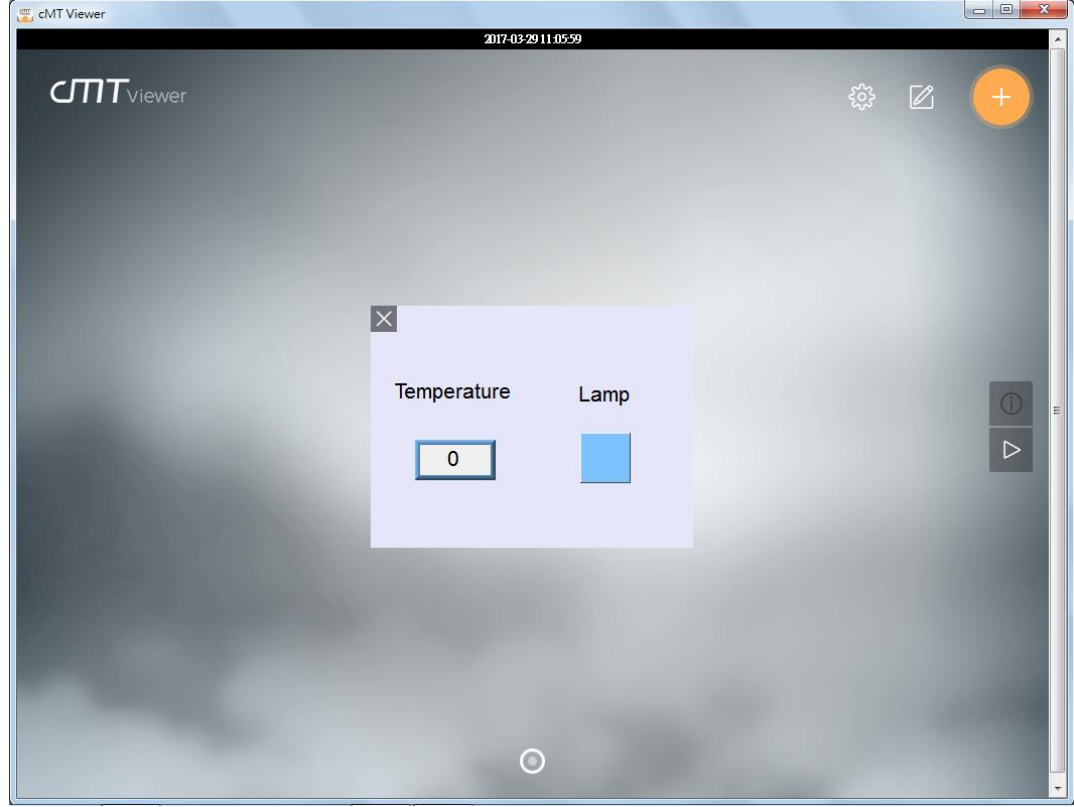

Windows is a trademark or a registered trademark of Microsoft Corporation in the United States and/or other countries. Android is a trademark or a registered trademark of Google, Inc. in the United States and/or other countries. IOS is a registered trademark of Cisco Systems, Inc. and/or its affiliates in the United States and certain other countries. Intel Atom is a trademark of Intel Corporation or its subsidiaries in the U.S. and/or other countries. Other company names, product names, or trademarks in this document are the trademarks or registered trademarks of their respective companies. This document is subject to change without prior notice.